# =EDIROL=

# **DIFECT LINEAR DV-7 DL** PRO Studio Edition

# Features Added with the DV-7DL PRO Studio Edition

#### Upgrading to the DV-7DL PRO Studio Edition

For the upgrade procedure, refer to "Upgrading to the DV-7DL PRO Studio Edition," which is packaged with the product.

Refer to this manual after you have finished upgrading to the DV-7DL PRO Studio Edition.

#### • Description of Basic Operation

This manual describes the new features added with the DV-7DL PRO Studio Edition. For the basic operation of the DV-7DL-G or DV-7DL PRO, refer to the "Owner's Manual" included with the unit.

#### • How to Read This Manual

The explanations in this manual assume basic knowledge of how to use the mouse (which are included with the unit) as well as the DV-7DLC remote controller and the DL-CR1 card reader.

For more information on how to use these, refer to the corresponding owner's manuals, listed below.

- Using the Mouse ......DV-7DL-G/PRO Ver. 2.0 Owner's Manual, p. 33, or DV-7DL PRO Owner's Manual, p. 32
- Using the DV-7DLC ...... DV-7DLC Owner's Manual
- Using the DL-CR1.....DL-CR1 Owner's Manual

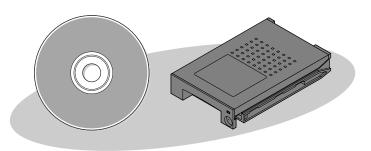

Copyright © 2005 ROLAND CORPORATION All rights reserved. No part of this publication may be reproduced in any form without the written permission of ROLAND CORPORATION.

# Features Added with the DV-7DL PRO Studio Edition

The features described below have been added to the DV-7DL PRO Studio Edition (which we'll call the "**Studio Edition**" for short).

#### **Timeline Palette**

#### Infinity Roll Editing (Editing of three or more pieces of video material) (p. 54)

A feature that replaces the video on the Main Video track with the results of A/B roll editing has been added. This enables you to perform editing that combines even more video shot from other angles (infinity roll editing).

#### Features for Batch Editing of Transition Effects

- Feature for Batch Arrangement of Transition Effects (p. 29) You can now arrange transition effects on the Timeline Palette in groups. This feature is useful at times such as when you're applying the same transition effect repeatedly.
- Feature for Creating Bridges for Transition Effects in Specified Passages (p. 31) Now you can create groups of bridges for transition effects in specified passages.

#### Added Features for Audio Editing

• Feature for Recording Narration Directly from Audio Input (p. 13) Now you can choose the audio input to use for the Narration feature. This lets you perform the narration process using other connected audio equipment, not just microphones.

#### • Automatic Audio Fade Feature (p. 15)

A feature that lets you automatically create fades for audio material has been added. You can easily create fade-ins and fade-outs.

#### **Material Editing**

• Fixed-length Cut Editing Mode (p. 61) A button has been added to keep In point and Out point spacing unchanging in the Detail View window for video or audio material. This is convenient when you're fine tuning video and audio material.

#### **Capturing and Importing Video**

#### Feature for Making Notes of the Date and Time of Tape Recordings (p. 6)

When you capture video material via a DV connector, you can now keep a record of information about the date and time it was recorded by the DV device in the "Notes" for the video material.

#### Added Features for One-frame Record (p. 7)

The features "Onion Skin," "Interval Capture," and "Multiframe Save" have been added to the One-frame Record feature. This lets you use One-frame Record to create animations efficiently.

#### **Capturing and Importing Audio**

#### Added Features for Importing Audio Material from Audio CDs (p. 11)

• Shuttling Slider

It's now possible to know the playback location on an audio CD. You can also rewind and fast forward to the desired location in a song by dragging the shuttling slider.

#### • "Play Mode" Field

You can now specify a starting position for playback.

• Material-name Field

It's now possible to specify a name for audio material when you capture it.

#### Titles

#### Added Title-in/Title-out Effects (p. 19)

Title-in and title-out effects have been added. These let you achieve sophisticated title-ins and -outs with rendering.

#### Feature for Fine-tuning the Settings for Title-in/Title-out Movement (p. 20)

Now you can create title-in and title-out movement the way you want it. You can freely make and combine the settings for where Slide is positioned and how it moves, and how fades occur.

#### Effects

#### Ten Types of Effects Added

- Six Types of Transition Effects Added (p. 32) RT Slide RT Stretch RT Push Out Zoom Fade Moving Split Out Focus
- One Type of Filter Effect Added (p. 33) Partial Magnifier
- Three Types of Composition Effects Added (p. 34) Twin Screen RT Crop Centerimage

#### **Creation of Video Material**

#### Added Feature for Zoom/Pan Still Picture (p. 36)

"Preset" has been added to the "Zoom/Pan Still Picture" on the DV-7DL PRO. You can easily make still pictures move, simply by selecting preset types of movement.

#### Vari-speed Feature (p. 50)

A Vari-speed feature has been added for creating video material with Motion effects applied.

#### Video Output

#### Changing the Aspect Ratio for DV Output (p. 62)

Now you can output digital video at a ratio of 16:9. Using this when editing video material shot at a 16:9 wide aspect ratio lets you perform DV output simultaneously for the discrimination signal that monitors use to change to 16:9 display automatically (the ID-1 signal).

#### Waveform Monitor and Vectorscope Added

#### Waveform Monitor (p. 66) and Vectorscope (p. 68)

You can now display a waveform monitor and a vectorscope. These make it possible for you to evaluate video signals objectively. You can use these as a guide for checking the picture.

# **Table of Contents**

| Capturing Video                                                                                                    | 6                                      |
|----------------------------------------------------------------------------------------------------|----------------------------------------|
| Keeping a Record of the Date and Time of the Tape Recording                                                                                                    | 6                                      |
| Using the One-frame Record Feature                                                                                                    | 7                                      |
| Capturing While Viewing the Previous Frame (Onion Skin)                                                                                                    | 7                                      |
| Capturing at Fixed Intervals (Interval Capture)                                                                                                    | 8                                      |
| Capturing a Number of Frames Simultaneously (Multiframe Save)                                                                                                    | 10                                     |
| Capturing Audio                                                                                                    | 11                                     |
| Capturing Audio from a CD                                                                                                    | 11                                     |
| Listening To Just the End of a Song                                                                                                    | 11                                     |
| Capturing Audio Material After Naming It                                                                                                    | 12                                     |
| Editing Audio                                                                                                    | 13                                     |
| Recording Narration and Background Music from Audio Input                                                                                                    | 13                                     |
| Getting the Volume to Fade In/Out Automatically                                                                                                    |                                        |
| Creating a Fade In Automatically                                                                                                    |                                        |
| Creating a Fade Out Automatically                                                                                                    |                                        |
| Batch Fade In/Fade Out for a Specified Passage                                                                                                    | 17                                     |
| Creating Titles                                                                                                    | 19                                     |
| Making Settings for How Titles Appear and Disappear                                                                                                    | 19                                     |
| Added Title-in/Title-out Effects                                                                                                    | 19                                     |
| Making Detailed Settings for Title-In Motion (Expanded Settings)                                                                                                    |                                        |
| Making Detailed Settings for Title-Out Motion (Expanded Settings)                                                                                                    |                                        |
| Displaying Other Timeline Video in the Titler's Preview Window                                                                                                    | 23                                     |
| Managing Material Needed to Create Titles (Titler Utility)                                                                                                    |                                        |
|                                                                                                    | 24                                     |
| Adding a Still Picture                                                                                                    |                                        |
| Adding a Still Picture<br>Deleting a Still Picture                                                                                                    | 27                                     |
|                                                                                                    | 27<br><b>29</b>                        |
| Deleting a Still Picture                                                                                                    | 29                                     |
| Deleting a Still Picture                                                                                                    | <b>29</b><br>29                        |
| Deleting a Still Picture<br>Using Effects<br>Placing a Group of Transition Effects (Transition FX) in a Specified Passage                                                                                                    | 29<br>29<br>30                         |
| Deleting a Still Picture<br>Using Effects<br>Placing a Group of Transition Effects (Transition FX) in a Specified Passage<br>Automatically Creating Bridges for Transition Effects (Transition FX)                                                                                                    | 29<br>29<br>30<br>31                   |
| Deleting a Still Picture<br>Using Effects<br>Placing a Group of Transition Effects (Transition FX) in a Specified Passage<br>Automatically Creating Bridges for Transition Effects (Transition FX)<br>Creating Bridges for Transition Effects (Transition FX) in a Specified Passage<br>List of Added Effects<br>Transition Effects (Transition FX) | 29<br>30<br>31<br>32<br>32             |
| Deleting a Still Picture<br>Using Effects<br>Placing a Group of Transition Effects (Transition FX) in a Specified Passage<br>Automatically Creating Bridges for Transition Effects (Transition FX)<br>Creating Bridges for Transition Effects (Transition FX) in a Specified Passage<br>List of Added Effects                                       | 29<br>30<br>31<br>32<br>32<br>32<br>33 |

| Creating Video Material                                                                                                    | 36                          |
|----------------------------------------------------------------------------------------------------|-----------------------------|
| Creating "Dynamic" Video Material from a Still Picture (Zoom/Pan Still Picture)                                                                                                    | 36                          |
| Capturing Still Pictures                                                                                                    |                             |
| "Zoom/Pan Still Picture" window: Names and Functions of Added Items                                                                                                    |                             |
| Choosing a Zoom/Pan Image from the List                                                                                                    |                             |
| Saving an Edited Zoom/Pan Image to the List                                                                                                    |                             |
| Deleting a Zoom/Pan Image                                                                                                    |                             |
| Using a Wide Variety of Motion (Presets)<br>Registering Often-used Movement as Presets                                                                                                    |                             |
| Rotating a Still Picture                                                                                                    |                             |
| Creating Multiple Pieces of Video Material at One Time                                                                                                    |                             |
| Displaying the Zoom/Pan Window from Title Material                                                                                                    |                             |
| Creating Video Material with Motion Effects (Vari-speed)                                                                                                    |                             |
| Displaying the Screen for Applying Motion Effects                                                                                                    |                             |
| Performing Detailed Editing on the Timeline Palette                                                                                                    | 53                          |
| Temporarily Ignoring the Results of A/B Roll Editing During Sequence Playback                                                                                                    | 53                          |
| Infinity Roll Editing (Editing 3 or More Pieces of Video Material)                                                                                                    | 54                          |
|                                                                                                    |                             |
| Managing Material in the Material Window                                                                                                    | 58                          |
| Managing Material in the Material Window<br>Importing Material from Another Project (Import Utility)                                                                                                    |                             |
|                                                                                                    | 58                          |
| Importing Material from Another Project (Import Utility)                                                                                                    | 58<br>60                    |
| Importing Material from Another Project (Import Utility)<br>Enlarging the View of Title Material (Title Big Thumbnail)<br>Making the Length of Material Unchanging (Fixed Cutlength Editing Mode)                                                                                                    | 58<br>60<br>61              |
| Importing Material from Another Project (Import Utility)<br>Enlarging the View of Title Material (Title Big Thumbnail)<br>Making the Length of Material Unchanging (Fixed Cutlength Editing Mode)                                                                                                    | 58<br>60<br>61<br><b>62</b> |
| Importing Material from Another Project (Import Utility)<br>Enlarging the View of Title Material (Title Big Thumbnail)<br>Making the Length of Material Unchanging (Fixed Cutlength Editing Mode)<br>Recording the Sequence<br>Changing the Aspect Ratio for DV Output                                                                                                    | 58<br>60<br>61<br>62        |
| Importing Material from Another Project (Import Utility)<br>Enlarging the View of Title Material (Title Big Thumbnail)<br>Making the Length of Material Unchanging (Fixed Cutlength Editing Mode)                                                                                                    | 58<br>60<br>61<br>62<br>63  |
| Importing Material from Another Project (Import Utility)<br>Enlarging the View of Title Material (Title Big Thumbnail)<br>Making the Length of Material Unchanging (Fixed Cutlength Editing Mode)<br>Recording the Sequence<br>Changing the Aspect Ratio for DV Output<br>Outputting Video Recorded at 16:9 from the DV Jack at 16:9                                                                                                    |                             |
| Importing Material from Another Project (Import Utility)<br>Enlarging the View of Title Material (Title Big Thumbnail)<br>Making the Length of Material Unchanging (Fixed Cutlength Editing Mode)<br>Recording the Sequence<br>Changing the Aspect Ratio for DV Output<br>Outputting Video Recorded at 16:9 from the DV Jack at 16:9.<br>Outputting Video Recorded at 4:3 from the DV Jack at 16:9.                                                                                                    |                             |
| Importing Material from Another Project (Import Utility)<br>Enlarging the View of Title Material (Title Big Thumbnail)<br>Making the Length of Material Unchanging (Fixed Cutlength Editing Mode)<br>Recording the Sequence<br>Changing the Aspect Ratio for DV Output<br>Outputting Video Recorded at 16:9 from the DV Jack at 16:9<br>Outputting Video Recorded at 4:3 from the DV Jack at 16:9                                                                                                    |                             |
| Importing Material from Another Project (Import Utility)<br>Enlarging the View of Title Material (Title Big Thumbnail)<br>Making the Length of Material Unchanging (Fixed Cutlength Editing Mode)<br>Making the Length of Material Unchanging (Fixed Cutlength Editing Mode)<br>Changing the Aspect Ratio for DV Output<br>Outputting Video Recorded at 16:9 from the DV Jack at 16:9.<br>Outputting Video Recorded at 4:3 from the DV Jack at 16:9.<br>Other Features<br>Viewing the Waveform Monitor |                             |

# Keeping a Record of the Date and Time of the Tape Recording

When you capture video material via DV input, you can retain a record of the date and time that the material was recorded by the digital video camera or deck. You can view the information on the date and time of taping in "MEMO" in the Detail View window and in the Video Palette's List Mode window.

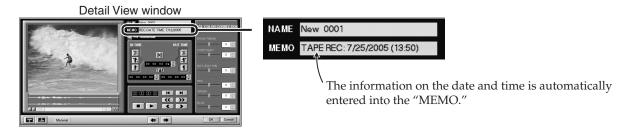

\* To use this feature, the setting for the date and time must be made on the digital video camera or deck. For more information, refer to the documentation for your digital video camera or deck.

# **1.** At the "Capture" screen, click the "Settings" button.

The menu appears.

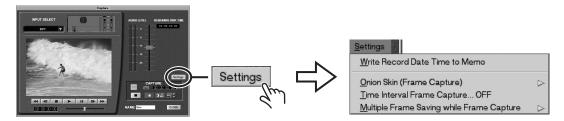

2. Click "Write Record Date Time to Memo" to select it.

The menu disappears.

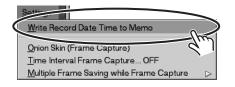

# **3.** Click the "Settings" button a second time and make sure a check mark is displayed next to "Write Record Date Time to Memo."

After you verify that the check mark is present, click the "Settings" button to close the menu.

From now on, whenever you capture video material, information on the date and time the material was shot is inserted automatically into "MEMO" in the Detail View window.

\* If no check mark is present, go back to step 2 and carry out the operation again.

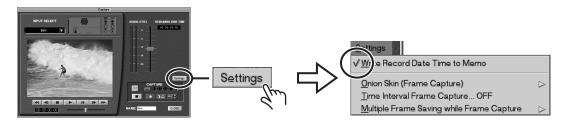

# Using the One-frame Record Feature

The One-frame Record feature has been augmented with three features that improve ease of use: "Onion Skin," "Interval Capture," and "Multiframe Save." These enable you to accomplish animation camerawork more efficiently.

### **Capturing While Viewing the Previous Frame (Onion Skin)**

You can view captured frames superimposed translucently over the input video picture. Because the captured frames are displayed, checking the motion is easy.

With Onionskin, you can display up to three superimposed frames of just-captured video.

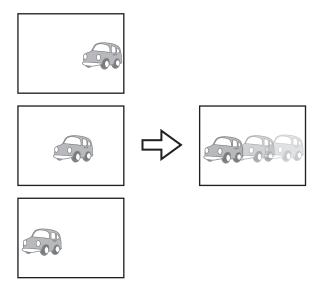

- \* You can also use Onionskin in combination with the "Interval Capture" and "Multiframe Save" features of One-frame Record.
- **1.** At the "Capture" screen, click the "Settings" button to display the menu.

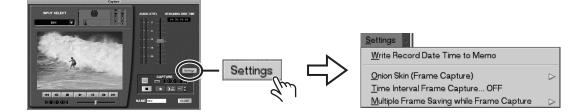

**2.** Line up the pointer with "Onion Skin (Frame Capture)," and when the menu appears, click to select the number of superimposed video frames to display.

From now on, when you perform One-frame Record taping, one to three frames of the video just captured are displayed superimposed translucently over the input video.

\* When you're not using Onion Skin, select "OFF."

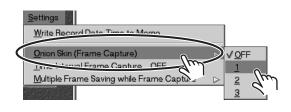

#### **Capturing at Fixed Intervals (Interval Capture)**

You can perform One-frame Record taping automatically at every iteration of a fixed-length interval of time.

When you want to take video of, for example, a blooming flower and use it to create speeded-up video material, manual One-frame Record operations take a lot of time. In cases like this, the Interval Capture feature is useful for capturing video automatically.

\* You can use Interval Capture in combination with the "Onion Skin" and "Multiframe Save" features of One-frame Record.

# **1.** At the "Capture" screen, click the "Settings" button to display the menu.

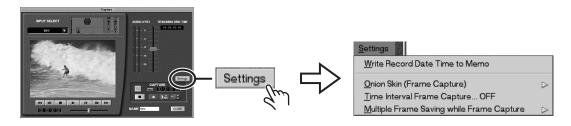

#### **2.** Line up the pointer with "Time Interval Frame Capture" and click.

A window for making the settings for Interval Capture (One-frame Record) appears.

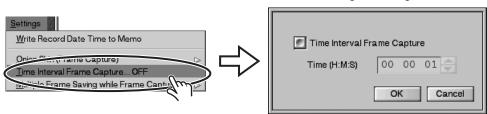

The window for making the settings for Interval Capture

# **3.** Click the "Time Interval Frame Capture" button.

The button lights in red, and you can now set the time interval for capturing video.

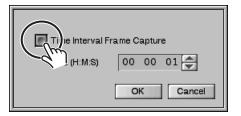

#### **4.** Set the capture-time interval.

The time is displayed in terms of "hours: minutes: seconds." Click to select the unit of time you want to set, then click 🛋 or 💌 to change the value.

After making the setting, click the "OK" button.

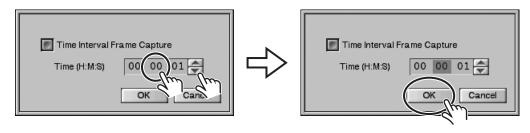

## **5.** Click the "Frame Capture Start" button.

#### Interval Capture starts.

Thereafter, the "Frame Capture Start" button is automatically activated at every iteration of the interval you set in step 4.

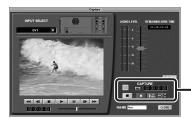

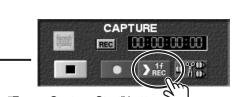

"Frame Capture Start" button

# 6. Click the "Capture Stop" button to quit capturing.

Interval Capture ends and the video material is created.

\* The capture-time interval you set in step 4 is automatically entered into the "MEMO" for the created video material.

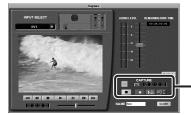

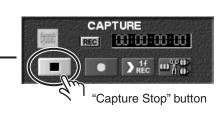

#### Capturing a Number of Frames Simultaneously (Multiframe Save)

You can capture two or more frames at one time.

When creating animation-like video material, you may sometimes find that the camerawork for capturing video one frame at a time takes too long, or you are unable to create video material of the length you intended. Using "Multiframe Save" lets you record a number of frames at one time, enabling you to create video material rapidly.

- \* You can use Multiframe Save in combination with the "Onion Skin" and "Interval Capture" features of One-frame Record.
- **1.** At the "Capture" screen, click the "Settings" button to display the menu.

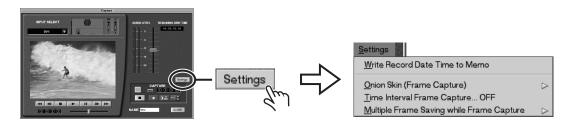

# **2.** Line up the pointer with "Multiple Frame Saving while Frame Capture," and when the menu appears, click to select the number of frames to record at one time.

From now on, when you perform One-frame Record taping, the number of frames you selected are recorded each time.

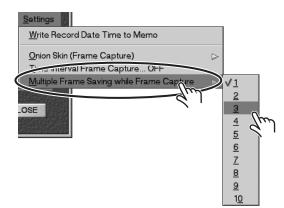

# **Capturing Audio from a CD**

You can play back and listen to just the end of a song. This is useful at times such as when you're choosing a song to use as an ending. The addition of a shuttling slider also lets you quickly move to and hear the location of the song you want to listen to.

### Listening To Just the End of a Song

You can specify the length to play back and listen to just the end of a song.

**1.** Click **v** to the right of the "Play Mode" field, and when the menu appears, click "Ending 10sec" to select it.

"Ending 10sec" is displayed in the "Play Mode" field.

You can specify the number of seconds from the end of the song to play back by selecting "Ending 10sec" or other item from the menu. Choose the setting you want.

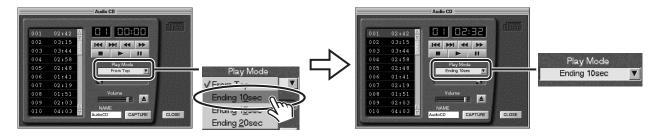

## **2.** Select and listen to a song.

Click a track number and select the song, then click the "Play" button. The end of the song is played back for the time you selected in step 1, allowing you to listen to it.

\* If you want to play back a song from the beginning in the usual manner, then in step 1, select "From Top."

#### Listening to a Song Partway Through

When you want to listen to a song from the middle, drag the shuttling slider to move the playback position.

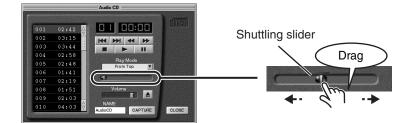

#### **Capturing Audio Material After Naming It**

You can give a name ahead of time to audio material that you capture from an audio CD.

## **1.** Click the "NAME" field.

The "NAME" field changes as shown in the figure, enabling you to type in text.

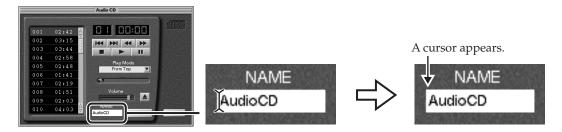

## **2.** Give the material a name.

Using the keyboard, type in a name for the audio material.

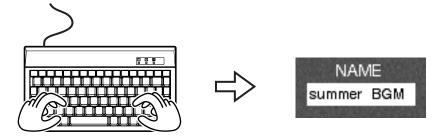

## **3.** Carry out the capture operation.

- \* Follow the instructions in "Capturing Audio from CD" in the following owner's manual to capture the audio material from an audio CD.
  - DV-7DL-G/PRO Ver. 2.0 Owner's Manual, p. 105, or
  - DV-7DL PRO Owner's Manual, p. 106

# **Recording Narration and Background Music from Audio Input**

You can record to the Audio tracks directly from the audio input connectors on the back of the unit. By inputting audio through an audio mixer (such as the M-100FX) you can adjust the sound quality and apply effects in advance, enabling you to insert narration in line with what you envision.

Also, if you connect an audio device such as a cassette deck or an MD player, you can insert background music matched to the flow of the video directly into your sequence.

## **1.** Connect the audio device.

Connect an audio mixer and a microphone as shown in the figure below.

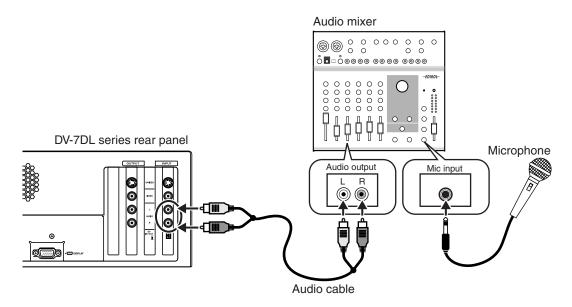

# 2. Select the Audio track for recording narration.

Click the **B** button for the Audio track where you want to record the narration. The **B** button turns red and the Recording window appears on the right side of the Timeline Palette.

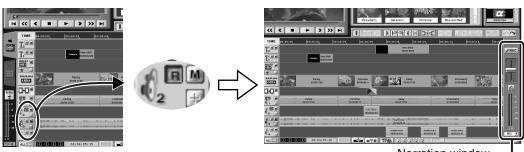

Narration window -

# **3.** At the bottom of the Recording window, click **v** , and at the menu that appears, click "AUDIO" to select it.

This enables you to record audio from audio input.

 $^{*}\,$  To record audio from the Mic input on the front panel of the unit, select "MIC."

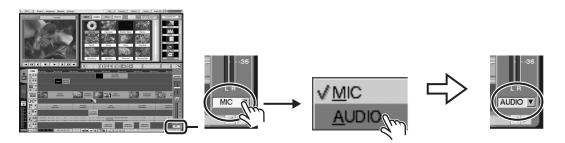

Thereafter, go to "Inserting Narration" in one of the following owner's manuals, and carry out recording according to steps 3 through 5.

- DV-7DL-G/PRO Ver. 2.0 Owner's Manual, p. 128, or
- DV-7DL PRO Owner's Manual, p. 125

#### **Recording Playback Audio in Sync with External Equipment**

You can synchronize this unit with a Roland VS series multitrack recorder (such as the VS-2000CD) and record the audio from the VS series device.

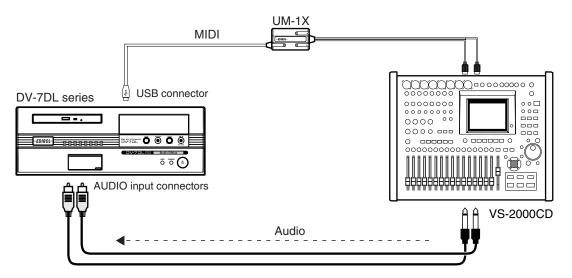

- \* For information on synchronization, refer to "Feature for Synchronizing with an External Device" in one of the following owner's manuals.
  - DV-7DL-G/PRO Ver. 2.0 Owner's Manual, p. 360, or
  - DV-7DL PRO Owner's Manual, p. 348

# Getting the Volume to Fade In/Out Automatically

You can automatically create a fade-in or fade-out in audio material arranged on the Timeline Palette.

\* You can also make batch settings for fade-in or fade-out for multiple pieces of audio material in a specified passage. For more information, refer to "Batch Fade In/Fade Out for a Specified Passage" (p. 17)

#### **Creating a Fade In Automatically**

# **1.** Move the pointer to a location near the left edge of the audio material, then right-click.

Move the pointer to a location near the left edge of the audio material where you want to create the fade-in, and when the shape of the pointer has changed to  $\Box$ , right-click. The menu appears.

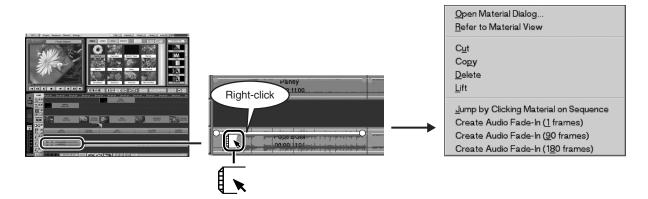

## **2.** From the menu, click "Create Audio Fade-In" to select it.

At the menu, you can specify the length of the fade to create, such as "Create Audio Fade-In (1 frames)." Choose the setting you want. The fade-in is created automatically.

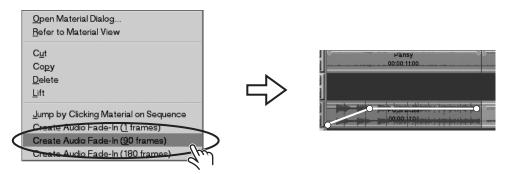

### **Creating a Fade Out Automatically**

# **1.** Move the pointer to a location near the right edge of the audio material, then right-click.

Move the pointer to a location near the right edge of the audio material where you want to create the fade-out, and when the shape of the pointer has changed to  $\overline{\phantom{a}}$ , right-click. The menu appears.

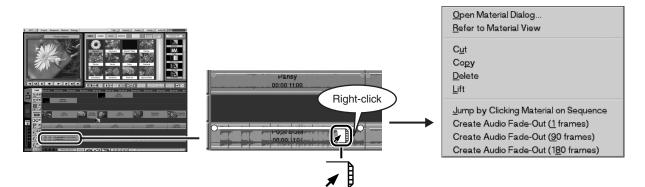

# **2.** From the menu, click "Create Audio Fade-Out" to select it.

Using the menu, you can specify the length of the fade to create, such as "Create Audio Fade-Out (1 frames)." Choose the setting you want. The fade-out is created automatically.

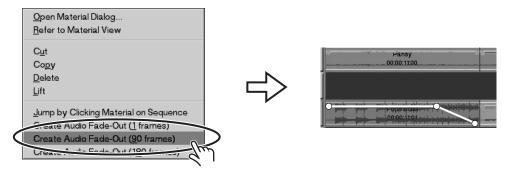

#### Batch Fade In/Fade Out for a Specified Passage

You can create fade-ins or fade-outs in a batch for pieces of audio material in a specified passage on the Timeline Palette.

\* A fade-in or fade-out is created for audio material when the material's left or right edge is located within the specified passage.

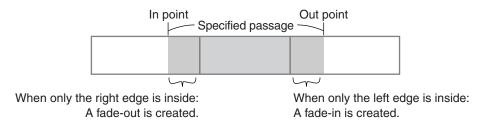

# **1.** Specify the passage.

Set an In point and an Out point in the sequence.

- \* For more information, refer to "Setting In Points and Out Points in a Sequence" in one of the following owner's manuals.
  - DV-7DL-G/PRO Ver. 2.0 Owner's Manual, p. 287, or
  - DV-7DL PRO Owner's Manual, p. 282

# **2.** Click the Track Selector for the Audio track.

Click the Track Selector for the Audio track containing the audio material for which you want to apply the fade. The specified passage on the selected Audio track turns red.

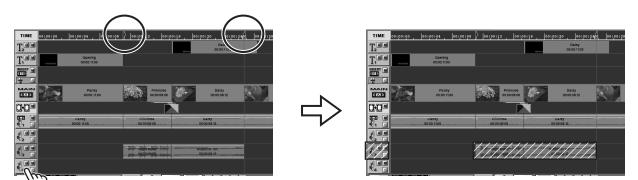

# **3.** In the editing screen, click "Sequence." From the menu that appears, click "Create Audio Fade" to select it.

The "Create Audio Fade" window appears.

| Sequence       Material       Settings         Undo       Redo       Image: Settings         Cut       Copy       Image: Settings         Delete       Image: Settings       Image: Settings         Delete       Image: Settings       Image: Settings         Delete       Image: Settings       Image: Settings         Delete       Image: Settings       Image: Settings         Delete       Image: Settings       Image: Settings         Delete       Marker       Image: Settings         Delete       Marker       Image: Settings         Delete       All Markers       Image: Settings |   | Create Audio Fade<br>Frame Length 30<br>OK Cancel<br>"Create Audio Fade" window |
|----------------------------------------------------------------------------------------------------|---|---------------------------------------------------------------------------------|
| Insert Space                                                                                                    | > |                                                                                 |

### **4.** Specify the length of the fade time in terms of a number of frames.

In the "Create Audio Fade" window, click 🛋 or 💌 to the right of the "Frame Length" field to set the time for the fade.

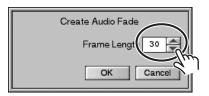

## **5.** Click the "OK" button.

Fade-ins and fade-outs are created in the audio material.

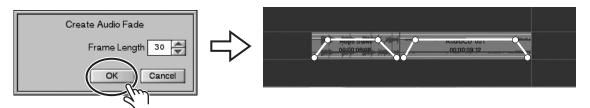

\* Fade-ins and fade-outs having the length you set with "Length in Frames" in step 4 are created. This means that no fade-in or fade-out is created when the length of the audio material is shorter than the specified fade time (the combined length of both the fade-in time and the fade-out time).

# Making Settings for How Titles Appear and Disappear

## Added Title-in/Title-out Effects

The types of effects described below have been added to the Title-in and Title-out effects available with the Titler.

| Effect type                 | "Title In" effect                                                                                             | Rendering    |
|-----------------------------|----------------------------------------------------------------------------------------------------|--------------|
|                             | * A Title-out effect produces an effect that is the opposite of the corresponding<br>Title-in effect.         |              |
| Zoom                        | Magnifies (zooms in).                                                                                         | Required     |
| Horizontal Stretch          | Stretches horizontally.                                                                                       | Required     |
| Vertical Stretch            | Stretches vertically.                                                                                         | Required     |
| Blur                        | Focuses gradually.                                                                                            | Required     |
| Blur Zoom                   | Focuses while zooming out.                                                                                    | Required     |
| H. Stretch Blur             | Focuses while zooming out horizontally.                                                                       | Required     |
| B. Stretch Blur             | Focuses while zooming out vertically.                                                                         | Required     |
| Rotation Zoom (2 rotations) | Zooms in while rotating twice.                                                                                | Required     |
| Rotation Zoom (3 rotations) | Zooms in while rotating three times.                                                                          | Required     |
| Rotation Zoom (4 rotations) | Zooms in while rotating four times.                                                                           | Required     |
| Zoom Bound                  | Zooms in, then bounces.                                                                                       | Required     |
| Expand setting              | For more information, refer to "Making Detailed Settings for Title-In<br>Motion (Expanded Settings)" (p. 20). | Not required |

<sup>t</sup> If your sequence uses a title with Title-in or Title-out effect settings that require rendering, then please note the following important points.

- The length of a title placed on the Timeline Palette cannot be adjusted by dragging. Use the Titler to adjust the length of the title.
- *Rendering is necessary to apply the Title-in or Title-out effect in the sequence.*

#### The Point Where the Title-in Effect Appears

When you select Zoom, Rotation Zoom (any type), or Zoom Bounce as the type of Title-in effect, you can set the point where the title appears. When you do this, " $\downarrow$  " appears in the Titler's Preview window, as shown in the figure below.

The title appears at the location of this " $\mathbf{A}^{\mathbb{N}}$ ," then gradually expands to fill the screen. You can move this " $\mathbf{A}^{\mathbb{N}}$ " to any location you want by dragging it.

#### The Point Where the Title-out Effect Disappears

When you select Zoom, Rotation Zoom (any type), or Zoom Bounce as the type of Title-out effect, you can set the point where the title disappears. When you do this, "  $\diamond_{out}$ " appears in the Titler's Preview window, as shown in the figure below.

The title disappears completely at the location of this "**\diamond\_{OUT}**." You can move this "**\diamond\_{OUT}**" to any location you want by dragging it.

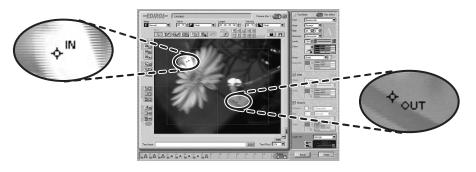

#### Making Detailed Settings for Title-In Motion (Expanded Settings)

You can create real-time titles by freely making and combining the settings for where Slide is positioned and how it moves, and how fades occur.

- \* For more information on basic Title-in settings, refer to "Making Settings for How Titles Appear and Disappear" in one of the owner's manuals described below.
  - DV-7DL-G/PRO Ver. 2.0 Owner's Manual, p. 219, or
  - DV-7DL PRO Owner's Manual, p. 215

#### **1.** For the Title-in type, select "Expand setting."

Click the right side of the Title-In Type field, then click "Expand setting" to select it. The Title-in type changes to "Expand setting," and the "Expanded setup of Title In" window appears.

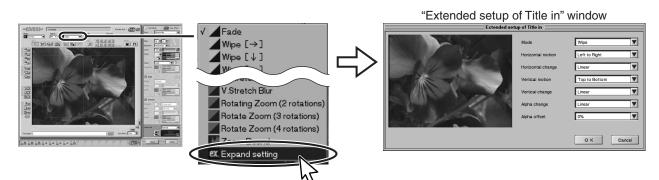

# **2.** Make the settings for the items in the "Expanded setup of Title In" window.

Make the settings for the items to create the motion you want. You can make the settings for the items described below.

| Setting item      | Description                                                                                                    | Setting value                                                                                                    |
|-------------------|----------------------------------------------------------------------------------------------------|----------------------------------------------------------------------------------------------------|
| Mode              | Type of Title-in motion<br>Wipe: Motion like a wipe change<br>Slide: Motion like a slide change                                                          | Wipe<br>slide<br>None<br>* When "None" has been selected, only the settings for<br>"Alpha change" and "Alpha offset" can be made.                  |
| Horizontal motion | Direction of horizontal movement                                                                                                    | Left to Right<br>Right to Left<br>None                                                                                                    |
| Horizontal Change | Change in horizontal movement<br>Linear: Unchanging speed<br>Bounce:Bouncing sensation                                                                   | Linear, Slowdown, Accelerate, Smooth,<br>Bound (Soft), Bound, Bound2, Bound3                                                                       |
| Vertical motion   | Direction of vertical movement                                                                                                    | Top to Bottom<br>Bottom to Top<br>None                                                                                                    |
| Vertical change   | Change in vertical movement<br>Wipe: Motion like a wipe change<br>Slide: Motion like a slide change                                                      | Linear, Slowdown, Accelerate, Smooth,<br>Bound (Soft), Bound, Bound2, Bound3                                                                       |
| Alpha change      | Change in the title's degree of transparency                                                                                                    | Linear, Slowdown, Accelerate, Smooth, None (100%)<br>* When "None (100%)" has been selected, the setting for<br>"Alhpa offset" cannot be selected. |
| Alpha offset      | Location where the title's degree of<br>transparency begins to change<br>* For more information, refer to "About Alpha<br>offset" on the following page. | 0%, 25%, 50%, 75%                                                                                                    |

#### **3.** Verify the movement.

The movement of the title you created in step 2 is displayed in the Preview window.

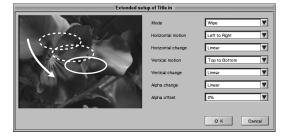

\* A title displayed in the Preview window is only for previewing its operation. Its operation is not accurate. This means that frame drop-out may be visible. To verify the operation accurately, insert the title into a sequence and play it back.

For information on how to insert a title into a sequence, refer to "Inserting Titles into a Sequence" in one of the following owner's manuals.

- DV-7DL-G/PRO Ver. 2.0 Owner's Manual, p. 222, or
- DV-7DL PRO Owner's Manual, p. 218

## **4.** Click the "OK" button.

When you have finished making the settings, click the "OK" button. The "Title-In Extended Settings" window disappears.

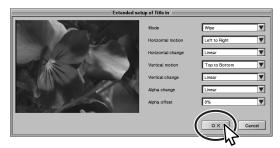

#### About "Alpha offset"

The "Alpha offset" setting for a Title-in effect specifies the location where the title's degree of transparency begins to change.

For instance, when "Alpha offset" is set to "75%," the degree of transparency of the title starts to change at a location of 75%, in terms of length, from the beginning of the Title-in effect. (See the figure below for a conceptual view.)

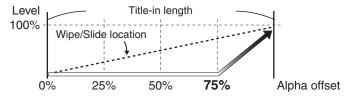

The "Alpha offset" setting for a Title-out effect specifies the location where the title's degree of transparency stops changing.

For instance, when "Alpha offset" is set to "75%," the title becomes transparent at a location of 75%, in terms of length, from the end of the Title-out effect. (See the figure below for a conceptual view.)

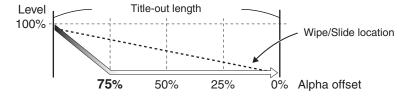

#### An Example of How to Use "Extended Settings"

As an example, this section covers the settings for creating a Title-in effect in which text bounces as it falls from the upper left.

| Settings for text that bounces | as it falls from | the upper left |
|--------------------------------|------------------|----------------|
|--------------------------------|------------------|----------------|

| Setting item         | Setting value |
|----------------------|---------------|
| Mode                 | Slide         |
| Horizontal<br>motion | Left to Right |
| Horizontal change    | Slowdown      |
| Vertical motion      | Top to Bottom |
| Vertical change      | Bound1        |
| Alpha change         | None (100%)   |

When the settings just described are combined as described below, they ultimately produce operation in which text bounces as it falls from the upper left.

Vertical movement

Horizontal movement

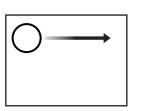

Setting "Horizontal motion" to "Left to Right" and "Horizontal change" to "Slowdown" produces decelerating movement from left to right.

Setting "Vertical motion" to "Top to Bottom" and "Vertical change" to "Bound1" produces up-anddown bouncing.

Final movement

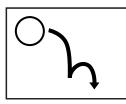

Combining the decelerating movement from left to right with the up-and-down bounding produces bounding movement from upper left to lower right.

You can create a wide variety of operations using these and the other settings. Try experimenting with various combinations of settings as you view the results in the Preview window.

#### Making Detailed Settings for Title-Out Motion (Expanded Settings)

Just as with Title-in effects, you can create the kind of Title-out operation that you want. For information on the basic procedures, refer to "Making Detailed Settings for Title-In Motion (Expanded Settings)" (p. 20).

- \* For more information on basic Title-out settings, refer to "Making Settings for How Titles Appear and Disappear" in one of the owner's manuals described below.
  - DV-7DL-G/PRO Ver. 2.0 Owner's Manual, p. 219, or
  - DV-7DL PRO Owner's Manual, p. 215

# Displaying Other Timeline Video in the Titler's Preview Window

The Titler's Preview window displays the video at the location of the position bar. This means that the video you want may sometimes not be displayed in the Titler's Preview window, such as when you display the Titler without first checking the location of the position bar.

If this happens, you can use the DV-7DLC and the "Reload timeline image" feature place the video you want in the Preview window without having to close the Titler.

# **1.** Operate the DV-7DLC to move the playback position.

While watching the video displayed on the television monitor, operate the DV-7DLC to move the playback position to the video you want to display in the Titler's Preview window.

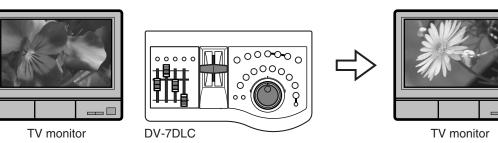

# **2.** On the screen, click the "Reload timeline image" button.

The Preview window is updated with the Timeline video at the selected destination.

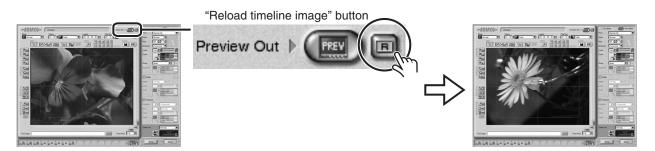

# Managing Material Needed to Create Titles (Titler Utility)

You can add and delete the still pictures (Pictures, Textures, Frames, Backgrounds, and Center Images) displayed on the Titler's internal list.

Adding the still pictures that you want to use to the internal list can be useful, because it makes it unnecessary to import the still pictures from a CD-ROM or memory card every time you need them.

#### Adding a Still Picture

This adds still pictures saved on a CD-ROM or memory card to the Titler's internal list.

\* Depending on the file format or image size of the still picture, addition to the internal list may not be possible. For more information, refer to "Formats for Saving Still Pictures" (p. 26).

### **1.** Load the media.

\* *Importing from a memory card requires the DL-CR1 card reader.* 

# **2.** At the Preview window, click "Settings." Then from the menu that appears, click "Titler Utility" to select it.

The "Image File Explorer" window appears.

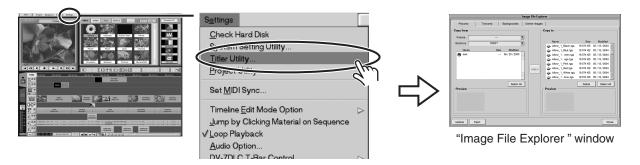

# $\pmb{3}$ . Select the type of title material for which you want to add the still picture.

In the window, click the tab for Pictures, Textures, Backgrounds, or Center Images to select the type of title material for which you want to add the still picture.

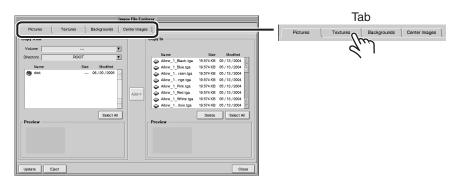

# **4.** In the list on the left side of the window, click to select the still picture you want to add.

The media loaded is displayed in the list on the left side. Double-clicking the media after it appears displays its contents. From among the image files and folders that are displayed, select the still picture that you want to import. The "Preview" field below the list displays the selected still picture

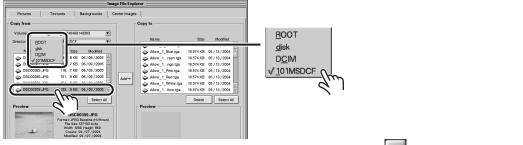

- \* To go back to a parent folder, go to the top left of the window and click *I* at the right side of the "Directory" field, then from the list that appears, select the folder.
- \* If the contents of the CD-ROM or memory card are not displayed, go to the bottom left of the window and click the "Update" button.
- \* To select more than one still picture, hold down the "Shift" key on the keyboard and click the still pictures you want to add.
- \* To select all still pictures, go to the center of the window and click the "Select All" button.

### **5.** Go to the center of the window and click the "Add $\rightarrow$ " button.

The still picture is added to the list at the right of the window.

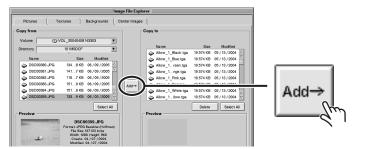

\* Depending on the format the still picture was saved in, adding it to the internal list may not be possible. Refer to "Formats for Saving Still Pictures" (p. 26) and check the format that the still picture you want to import is saved in.

#### **6.** Go to the bottom right of the window and click the "Close" button.

When you have finished adding the still picture, click the "Close" button. The "Image File Explorer" window disappears.

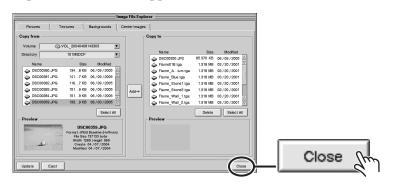

#### Formats for Saving Still Pictures

You can add still pictures that meet the conditions described below to the Titler's internal list.

| File format | JPEG format                                                             |
|-------------|-------------------------------------------------------------------------|
|             | • <b>JBMP format</b> (* Uncompressed file)                              |
|             | TGA format                                                              |
|             | * Alpha channel: Only alpha channels saved in TGA format are supported. |
| Image size  | Picture: Maximum 640 x 480 pixels                                       |
|             | Other material: Maximum 1,440 x 1,080 pixels                            |

When saving still pictures on a CD-R or memory card, give attention to the following important points.

| Saving on CD-R           | When writing, use the "Joliet Mode 1" format, upwardly compatible<br>with ISO 9660 for both Windows and Macintosh, and write in the<br>"Disc at Once" mode. Multisession CD-R media written using packet-<br>writing software cannot be used. |
|--------------------------|----------------------------------------------------------------------------------------------------|
| File and folder names    | For file names and folder names, use only single-byte alphanumeric characters (letters and numbers). The maximum number of characters is limited to eight.                                                                                    |
| Writing with a Macintosh | If you're using a Macintosh, save with Macintosh extensions for ISO 9660 disabled.                                                                                                    |

\*This unit cannot read CD-ROMs saved using the multisession or Mix-mode CD format.

\*This operation requires additional computer-related knowledge. For information on computer operation, refer to the documentation for your computer or to a technical guide.

#### **Deleting a Still Picture**

This deletes a still picture displayed on the Titler's internal list.

#### Important!

Performing the operation described in this section completely deletes the still-picture data from the unit. A still picture that has been deleted cannot be recovered, so use care when performing this procedure.

**1.** At the Preview window, click "Settings." Then from the menu that appears, click "Titler Utility" to select it.

The "Image File Explorer" window appears.

## **2.** Select the type of title material for the still picture you want to delete.

In the window, click the tab for Pictures, Textures, Backgrounds, or Center Images to select the type of title material for the still picture you want to delete.

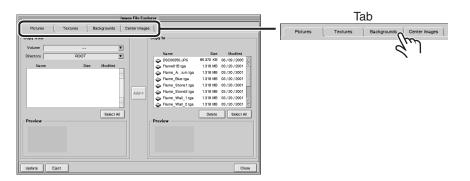

# **3.** In the list on the right side of the window, click to select the still picture you want to delete.

The "Preview" field below the list displays the selected still picture. Check again carefully to make sure you want to delete the still picture.

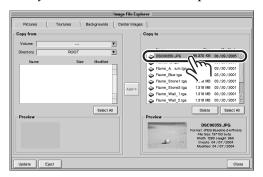

- \* To select more than one still picture, hold down the "Shift" key on the keyboard and click the still pictures you want to delete.
- \* To select all still pictures, go to the right side of the window and click the "Select All" button.

# **4.** Go to the right side of the window and click the "Delete" button.

A window prompting you to confirm the deletion of the still picture is displayed.

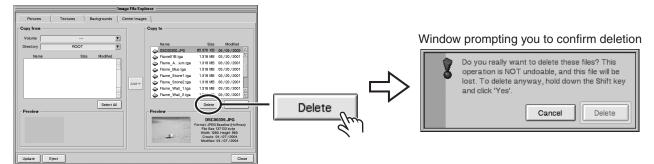

# 5. Hold down the "Shift" key on the keyboard and click the "Delete" button.

The still picture you selected in step 3 is deleted.

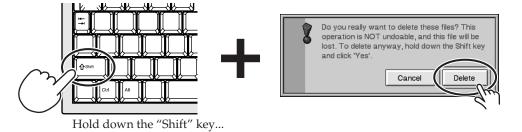

# **6.** Go to the bottom right of the window and click the "Close" button.

When you have finished deleting the still picture, click the "Close" button. The "Image File Explorer" window disappears.

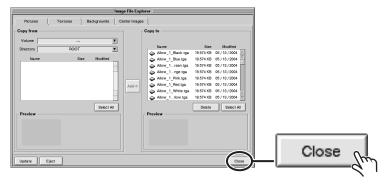

# Placing a Group of Transition Effects (Transition FX) in a Specified Passage

You can specify a passage on the Timeline Palette and place a group of transition effects in the passage. This is useful at times such as when you want to apply the same transition effect repeatedly.

## **1.** Specify the passage.

Set an In point and an Out point in the sequence.

- \* For more information, refer to "Setting In Points and Out Points in a Sequence" in one of the following owner's manuals.
  - DV-7DL-G/PRO Ver. 2.0 Owner's Manual, p. 287, or
  - DV-7DL PRO Owner's Manual, p. 282

### **2.** Click the Track Selector for the Main Video track.

The specified passage on the Main Video track turns red.

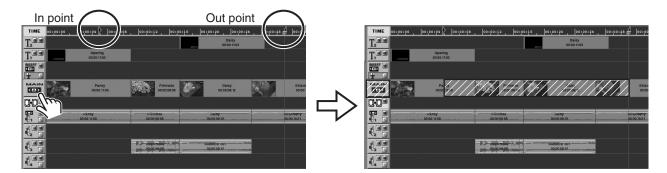

# **3.** Hold down the "Ctrl" key on the keyboard and drag the Transition FX icon to the Control track.

Drag the Transition FX icon to any cut point (seam between two pieces of material) in the specified passage. The Transition FX icon is placed at all the cut points in the specified passage.

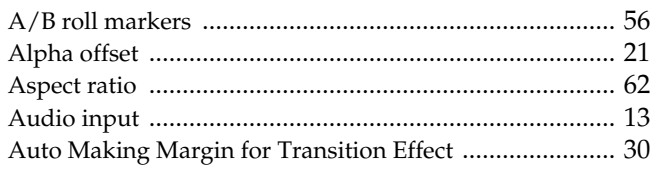

\* You can create a bridge automatically simply by placing the Transition FX icon. For more information, refer to "Automatically Creating Bridges for Transition Effects (Transition FX)" (p. 30).

You can also create bridges in a group for transition effects in a specified passage after you place the Transition FX icons. For more information, refer to "Creating Bridges for Transition Effects (Transition FX) in a Specified Passage" (p. 31).

# Automatically Creating Bridges for Transition Effects (Transition FX)

You can create a bridge automatically, simply by placing a Transition FX icon.

The bridge required to apply transition effects accurately is created automatically, preventing problems with being unable to apply an effect properly because the bridge is insufficient. This is also convenient because it eliminates the trouble of having to create a bridge later.

- \* If the bridge for a placed transition effect is insufficient, the In point and Out point in the video before and after the transition effect are automatically shifted to create the bridge that the transition effect requires. This means that the video material on the Timeline Palette is shortened by an amount corresponding to the bridge that is created.
- **1.** At the editing screen, click "Settings." Then from the menu that appears, click "Auto Making Margin for Transition Effect" to select it.

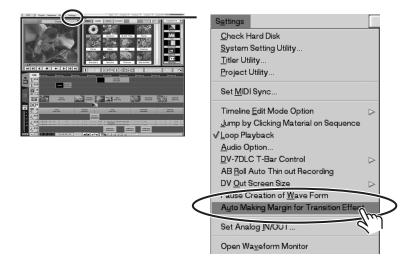

# **2.** Click the "Settings" in the editing screen a second time, and make sure a check mark appears next to "Auto Making Margin for Transition Effect" on the menu that appears.

After you verify that the check mark is present, click the "Settings" to close the menu. Thereafter, placing a Transition FX icon automatically creates a bridge.

\* If no check mark is present, go back to step 1 and carry out the operation again.

| Settings                                    |
|---------------------------------------------|
| Check Hard Disk                             |
|                                             |
| <u>T</u> itler Utility                      |
| Project Utility                             |
| Set <u>M</u> IDI Sync                       |
| Timeline <u>E</u> dit Mode Option           |
| Jump by Clicking Material on Sequence       |
| √ <u>L</u> oop Playback                     |
| <u>A</u> udio Option                        |
| DV-7DLC T-Bar Control                       |
| AB <u>R</u> oll Auto Thin out Recording     |
| DV <u>O</u> ut Screen Size >                |
| ause Creation of <u>W</u> ave Form          |
| √ A) to Making Margin for Transition Effect |
| Set Analog <u>I</u> N/OUT                   |
| Open Wa <u>v</u> eform Monitor              |

# Creating Bridges for Transition Effects (Transition FX) in a Specified Passage

You can create bridges in a group for transition effects in a specified passage on the Timeline Palette.

\* If the bridge for a placed transition effect is insufficient, the In point and Out point in the video before and after the transition effect are automatically shifted to create the bridge that the transition effect requires. This means that the video material on the Timeline Palette is shortened by an amount corresponding to the bridge that is created.

## **1.** Specify the passage.

Set an In point and an Out point in the sequence.

- \* For more information, refer to "Setting In Points and Out Points in a Sequence" in one of the following owner's manuals.
  - DV-7DL-G/PRO Ver. 2.0 Owner's Manual, p. 287, or
  - DV-7DL PRO Owner's Manual, p. 282

## **2.** lick the Track Selector for the Main Video track.

The specified passage on the Main Video track turns red.

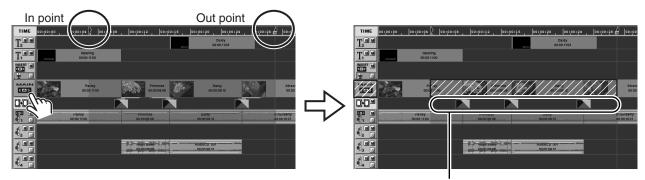

The transition effect to edit

# **3.** In the editing screen, click "Sequence." From the menu that appears, click "Make Margin for Transition Effect" to select it.

Bridges are created for transition effects that have none. The video material on the Timeline Palette is shortened by an amount corresponding to the bridges that are created.

|                                                                                                    | <u>S</u> equence                              | <u>M</u> aterial    | S <u>e</u> ttings |               |
|----------------------------------------------------------------------------------------------------|-----------------------------------------------|---------------------|-------------------|---------------|
|                                                                                                    | <u>U</u> ndo                                  |                     |                   | CTL Z         |
|                                                                                                    | R <u>e</u> do                                 |                     |                   | SHFT CTL Z    |
|                                                                                                    | Cu <u>t</u>                                   |                     |                   | CTL X         |
| nge, honopig begrap, begrap, honopi, ber                                                                                                    | <u>С</u> ору                                  |                     |                   | CTL C         |
|                                                                                                    | <u>P</u> aste                                 |                     |                   | CTL V         |
|                                                                                                    | <u>D</u> elete                                |                     |                   | CTL D         |
|                                                                                                    | <u>L</u> ift                                  |                     |                   | <u>ctrl</u> L |
| 2011年1月1日<br>1月11日<br>1月111日<br>1月111日<br>1月111日<br>1月111日<br>1月1111日<br>1月111日<br>1月111日<br>1月111日<br>1月111日<br>1月111日<br>1月111日<br>1月111日<br>1月111日<br>1月111日<br>1月111日<br>1月111日<br>1月111日<br>1月111日<br>1月111日<br>1月111日<br>1月111日<br>1月111日<br>1月111日<br>1月111日<br>1月1111<br>1月1111<br>1月1111<br>1月1111<br>1月1111<br>1月1111<br>1月1111<br>1月1111<br>1月1111<br>1月1111<br>1月1111<br>1月1111<br>1月11111<br>1月11111<br>1月1111<br>1月11111<br>1月11111<br>1月11111<br>1月11111<br>1月11111<br>1月11111<br>1月11111<br>1月11111<br>1月11111<br>1月11111<br>1月11111<br>1月11111<br>1月11111<br>1月11111<br>1月11111<br>1月11111<br>1月11111<br>1月11111<br>1月111111 | Delete E <u>f</u> f                           | ect                 |                   |               |
|                                                                                                    | Set <u>M</u> arke                             | r                   |                   | CTL M         |
|                                                                                                    | Delete M <u>a</u>                             | rker                |                   | SHFT CTL M    |
|                                                                                                    | Delete All                                    | Mar <u>k</u> ers    |                   |               |
|                                                                                                    | <u>I</u> nsert Spa<br><u>S</u> plit<br>Crossi |                     |                   |               |
|                                                                                                    |                                               | <u>gin for Tran</u> | sition Effec      |               |
|                                                                                                    | <u>R</u> endering                             |                     |                   | din R         |

# **List of Added Effects**

#### **Transition Effects (Transition FX)**

- \* For information on how to use transition effects, refer to "Applying Transition Effects (Transition FX)" in one of the following owner's manuals.
  - DV-7DL-G/PRO Ver. 2.0 Owner's Manual, p. 230, or
  - DV-7DL PRO Owner's Manual, p. 226

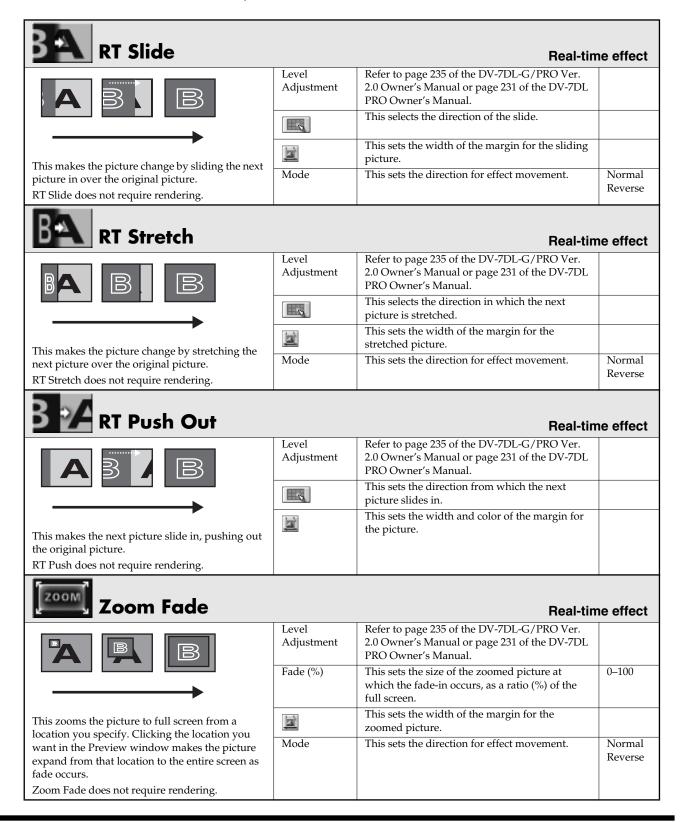

| Moving Split                                                                        |                     | Renderir                                                                                                    | ng effect         |
|-------------------------------------------------------------------------------------|---------------------|----------------------------------------------------------------------------------------------------|-------------------|
|                                                                                     | Level<br>Adjustment | Refer to page 235 of the DV-7DL-G/PRO Ver.2.0 Owner's Manual or page 231 of the DV-7DLPRO Owner's Manual.         |                   |
|                                                                                     |                     | This sets the splitting method.                                                                                   |                   |
|                                                                                     |                     | This sets the width of the margin for the split picture.                                                          |                   |
| This moves a picture split at a border line, revealing the next picture underneath. | Mode                | This sets the direction for effect movement.                                                                      | Normal<br>Reverse |
| Out Focus                                                                           |                     | Renderir                                                                                                    | ng effect         |
|                                                                                     | Level<br>Adjustment | Refer to page 235 of the DV-7DL-G/PRO Ver.<br>2.0 Owner's Manual or page 231 of the DV-7DL<br>PRO Owner's Manual. |                   |
|                                                                                     | Mode                | This sets the direction for effect movement.                                                                      | Normal<br>Reverse |
|                                                                                     |                     |                                                                                                    |                   |

## Filter Effects (Filter FX)

Г

- \* For information on how to use filter effects, refer to "Applying Filter Effects (Filter FX)" in one of the following owner's manuals.
  - DV-7DL-G/PRO Ver. 2.0 Owner's Manual, p. 236, or
  - DV-7DL PRO Owner's Manual, p. 232

| Partial Magnifier                              |                                       | Rendering effect                                     |
|------------------------------------------------|---------------------------------------|------------------------------------------------------|
|                                                | Background                            | This sets the color of the background.               |
|                                                | color                                 |                                                      |
|                                                |                                       | This displays the "Make Background Color"            |
|                                                |                                       | window, where you can make the setting for           |
|                                                |                                       | the background color.                                |
|                                                |                                       | * For information on operation, refer to page 161 of |
|                                                |                                       | the DV-7DL-G/PRO Ver. 2.0 Owner's Manual or          |
| This expands (zooms) a portion of the picture. |                                       | page 158 of the DV-7DL PRO Owner's Manual.           |
| You can move the zoomed range using key        | 1                                     | Clicking this button then clicking on a color in     |
| frames.                                        | 1                                     | the Preview window allows you to set the             |
|                                                |                                       | selected color as the background color.              |
|                                                | Output picture                        | This previews the picture that is expanded.          |
|                                                | (screen center)                       |                                                      |
|                                                | Factor                                | This displays the zoom factor used when the          |
|                                                | (screen center)                       | picture expands.                                     |
|                                                |                                       | * Note that a factor greater than 200% causes the    |
|                                                |                                       | picture to blur. A factor exceeding 200% is          |
|                                                |                                       | displayed in red to serve as a guide when editing.   |
|                                                | Keyframe                              | For information on operation, refer to page 250      |
|                                                | , , , , , , , , , , , , , , , , , , , | of the DV-7DL-G/PRO Ver. 2.0 Owner's                 |
|                                                |                                       | Manual or page 246 of the DV-7DL PRO                 |
|                                                |                                       | Owner's Manual.                                      |

## **Composition Effects (Composition FX)**

- \* For information on how to use composition effects, refer to "Applying Composition Effects (Composition FX)" in one of the following owner's manuals.
  - DV-7DL-G/PRO Ver. 2.0 Owner's Manual, p. 238, or
  - DV-7DL PRO Owner's Manual, p. 234

| T                                                                                                    |                     |                                                                                                    |                                                                                                    |
|----------------------------------------------------------------------------------------------------|---------------------|----------------------------------------------------------------------------------------------------|----------------------------------------------------------------------------------------------------|
| Twin Screen                                                                                                    |                     | R                                                                                                    | eal-time effect                                                                                                    |
|                                                                                                    | Main                | This selects the picture on the Main Video track.                                                                                                    |                                                                                                    |
|                                                                                                    | Insert              | This selects the picture on the Insert Video track.                                                                                                    |                                                                                                    |
|                                                                                                    | Picture In          | This sets the movement when the screens appear.                                                                                                    | None<br>Zoom<br>Vertical Zoom<br>Horizontal Zoom<br>Zoom from general<br>Stretch from top<br>Stretch from right                                                                                          |
| This displays the picture on the Insert<br>Video track and the picture on the Main<br>Video track in two small screens in the |                     |                                                                                                    | Stretch from bottom<br>Stretch from left<br>Zoom from left<br>Zoom from center                                                                                                    |
| full screen.<br>Twin Screen does not require rendering.                                                                       | Length<br>(frame)   | This sets, in terms of a number of frames, the length<br>of time for which Picture In is applied to the effect-<br>applied picture.                                      | 0–120                                                                                                    |
|                                                                                                    | Picture Out         | This sets the movement when the screens disappear.                                                                                                    | None<br>Zoom<br>Vertical Zoom<br>Horizontal Zoom<br>Zoom to general<br>Stretch to top<br>Stretch to right<br>Stretch to bottom<br>Stretch to bottom<br>Stretch to left<br>Zoom to left<br>Zoom to center |
|                                                                                                    | Length<br>(frame)   | This sets, in terms of a number of frames, the length<br>of time for which Picture Out is applied to the<br>effect-applied picture.                                      | 0–120                                                                                                    |
|                                                                                                    | Picture<br>Coverage | This sets the ratio of the pictures displayed on screen.                                                                                                    | 50-100                                                                                                    |
|                                                                                                    | Fade                | This lets you apply a fade during Picture In or<br>Picture Out.<br>* This setting can be made only for the Insert Video<br>track.                                        |                                                                                                    |
|                                                                                                    | Border              | This displays an edge (border) around the screen.                                                                                                    |                                                                                                    |
|                                                                                                    | Border              | This sets the thickness of the border.                                                                                                    | 2–15                                                                                                    |
|                                                                                                    | Color               | This sets the color of the border.                                                                                                    |                                                                                                    |
|                                                                                                    | 0                   | This displays the "Make Border Color" window,<br>where you can make the setting for the border color.<br>* <i>For information on operation, refer to page 161 of the</i> |                                                                                                    |
|                                                                                                    |                     | DV-7DL-G/PRO Ver. 2.0 Owner's Manual or page<br>158 of the DV-7DL PRO Owner's Manual.                                                                                    | _                                                                                                    |
|                                                                                                    | P                   | Clicking this button then clicking on a color in the<br>Preview window allows you to set the selected<br>color as the border color.                                      |                                                                                                    |
|                                                                                                    | Background<br>color | This sets the color of the background.                                                                                                    |                                                                                                    |
|                                                                                                    | 0                   | This displays the "Make Background Color"<br>window, where you can make the setting for the<br>background color.                                                         |                                                                                                    |
|                                                                                                    |                     | * For information on operation, refer to page 161 of the DV-7DL-G/PRO Ver. 2.0 Owner's Manual or page 158 of the DV-7DL PRO Owner's Manual.                              |                                                                                                    |
|                                                                                                    | Ø                   | Clicking this button then clicking on a color in the<br>Preview window allows you to set the selected<br>color as the background color.                                  |                                                                                                    |

**Real-time effect** 

**Real-time effect** 

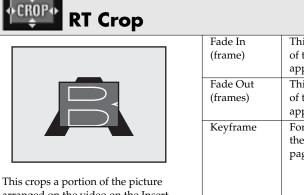

This crops a portion of the picture arranged on the video on the Insert Video track, and composites the remaining portion with the picture on the Main Video track.

RT Crop does not require rendering.

# Centerimage

This performs a soft cut-out around the picture on the Insert Video track and composites it on the picture on the Main Video track. You can also use it to cut out the center of the picture on the Insert Video track. Centerimage does not require rendering.

| Fade In<br>(frame)   | This sets, in terms of a number of frames, the length<br>of time for which Fade In is applied to the effect-<br>applied picture.                | 0–120 |
|----------------------|----------------------------------------------------------------------------------------------------|-------|
| Fade Out<br>(frames) | This sets, in terms of a number of frames, the length<br>of time for which Fade Out is applied to the effect-<br>applied picture.               | 0–120 |
| Keyframe             | For information on operation, refer to page 250 of<br>the DV-7DL-G/PRO Ver. 2.0 Owner's Manual or<br>page 246 of the DV-7DL PRO Owner's Manual. |       |

#### 0-120 Fade In This sets, in terms of a number of frames, the length (frame) of time for which Fade In is applied to the effectapplied picture. This sets, in terms of a number of frames, the length Fade Out 0-120 of time for which Fade Out is applied to the effect-(frames) applied picture. This makes the setting for the picture placed at the Arrangement Center: Main center. Center: Insert This sets the size of the range for cutting out the Size small Middle picture. Large Extra-large Soft Edge This sets the degree of blur for the edges of the OFF Faint centerimage. Weak Middle Strong

# Creating "Dynamic" Video Material from a Still Picture (Zoom/Pan Still Picture)

A dynamic "Preset" has been added to the Zoom/Pan Still Picture feature. You can add movement to still pictures simply by choosing rotation, zoom, or other available forms of motion.

Also, the method of capturing still pictures has changed a little with the Studio Edition. You can manage captured still pictures as "zoom/pan images" for which zooming or panning movement settings have been made.

#### **Capturing Still Pictures**

The method of capturing still pictures has changed slightly in the Studio Edition. To capture a still picture, use the method described below.

- \* The basic sequence of steps for creating video material from still images has not changed.
  (1)"Capture the still picture" → (2) "Edit (Zoom/Pan Still Picture)" → (3) "Create video material"
- **1.** Load the CD-ROM or memory card containing the image.

# **2.** At the editing screen, click "Material." When the menu appears, click "Create Zooming/Panning Material" to select it.

The "Zoom/Pan Still Picture" window appears.

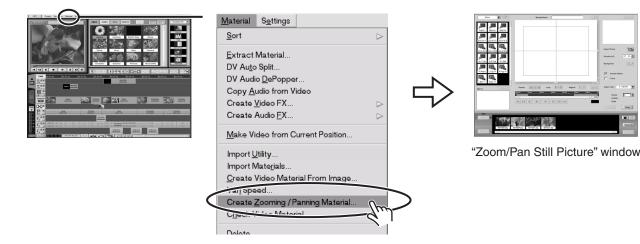

**3.** Go to the upper right of the window and click the "Import Picture" button.

The "Import" window appears.

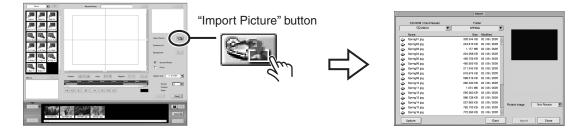

# **4.** Click the still picture you want to capture.

The selected still picture is displayed at the upper right of the window.

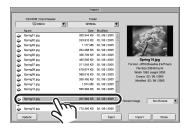

# **5.** Go to the lower right of the "Import" window and click the "Import" button.

Capture of the still picture you selected in step 4 starts. When the still-picture capture is all finished, the "Import" window disappears.

The imported still picture is saved with its settings for zooming or panning motion in the "Zoom/Pan Image List" below the "Zoom/Pan Still Picture" window.

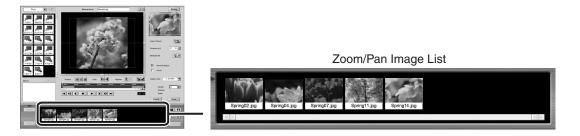

# Selecting More Than One Still Picture

When you select the still picture in step 4, you can use the keyboard to select more than one.

• You can select the still pictures you want by holding down the "Shift" key on the keyboard and clicking.

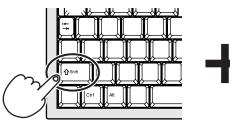

Hold down the "Shift" Key ...

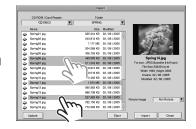

• You can select successively up and down by holding down the "Windows" key on the keyboard and clicking.

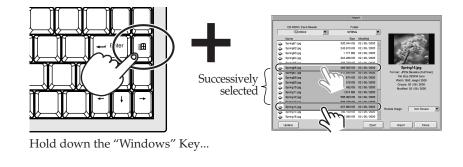

# "Zoom/Pan Still Picture" window: Names and Functions of Added Items

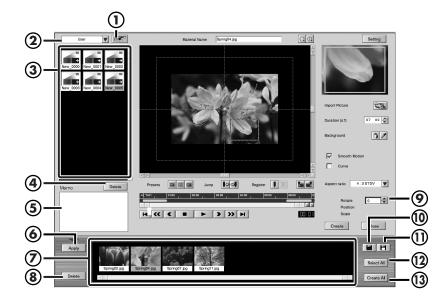

## (1) "Register As Preset" Button

This registers a zooming or panning movement you've created as a Preset.

\* You can use this button only when "User" has been selected in the Preset type-selection field ( (2)).

## 2 Preset Type-selection Field

This selects the type of available motions (Presets).

## ③ Preset List

This displays a list of Presets of the type selected in the Preset type-selection field ( 2). Selecting a Preset makes the settings for movement for the still picture.

## (4) "Delete" Button

This deletes a Preset registered as "User."

<sup>t</sup> You can use this button only when a Preset registered as "User" has been selected.

## 5 Memo Field

This displays information about the selected Preset. You can enter information when a Preset registered as "User" is selected.

## **(6)** "Apply" Button

This applies the Preset settings to the material selected in the Zoom/Pan Image List ( O ), overwriting the previous settings.

## ⑦ Zoom/Pan Image List

This displays a list of saved zoom/pan images.

## (8) "Delete" Button

This deletes the material selected in the Zoom/Pan Image List ( O ).

## (9) "Rotation" Field

This sets the angle for the still picture.

## (1) "Save As" Button

This saves the created zoom/pan image on the Zoom/ Pan Image List (  $\bigcirc$  ).

## (1) "Save" Button

This saves the settings for the zoom/pan image you're editing, overwriting the older settings

## .(12) "Select All" Button

This selects all the pieces of material saved on the Zoom/ Pan Image List ( O ).

## 13 "Create All" Button

This creates video material from the selected group of pieces of material on the Zoom/Pan Image List ( O ).

## Choosing a Zoom/Pan Image from the List

The imported still picture is saved with its settings for zooming or panning motion in the "Zoom/Pan Image List" below the "Zoom/Pan Still Picture" window.

You can use saved zoom/pan images in other projects

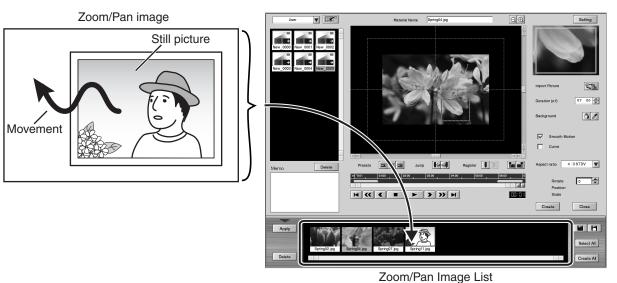

**1.** At the Zoom/Pan Image List at the bottom of the window, click the image you want to read in.

The read-in image appears in the editing window at the center of the screen, and the zoom/pan settings are updated.

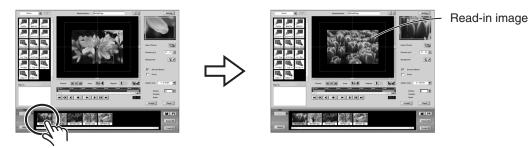

\* Up to eight zoom/pan images are displayed in the Zoom/Pan Image List. When nine or more zoom/pan images have been saved, you can view all zoom/pan images by dragging the slider below the Zoom/Pan Image List to the left or right, or by clicking  $\triangleleft$  or  $\bowtie$ .

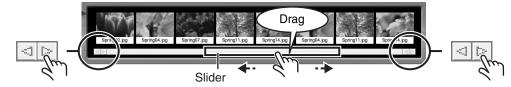

\* While you're editing a zoom/pan image, if you read in a different zoom/pan image, a window prompting you to save the settings you're editing is displayed. To save the settings, click the "Do Save" button. The zoom/ pan image you're editing is overwritten.

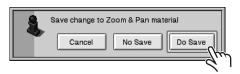

# Saving an Edited Zoom/Pan Image to the List

**1.** Go to the lower right of the window and click the "Save as" button.

The zoom/pan image you created is saved as a new image.

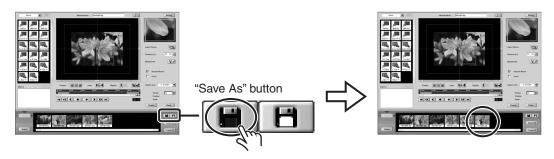

# Saving an Edited Zoom/Pan Image by Overwriting

When you change and save a zoom/pan image read in from the Zoom/Pan Image List, the zoom/pan image is saved by overwriting.

1. Go to the lower right of the window and click the "Save" button.

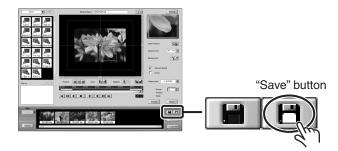

# Deleting a Zoom/Pan Image

**1.** On the list at the bottom of the window, click the zoom/pan image you want to delete.

The name of the zoom/pan image you selected turns red.

\* You can delete a group of zoom/pan images at one time. For information on how to select multiple zoom/pan images, go to "Creating Multiple Pieces of Video Material at One Time" (p. 48) and refer to step 1.

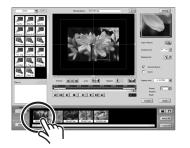

# **2.** Go to the lower left of the window and click the "Delete" button.

A window prompting you to confirm deletion of the selected zoom/pan image is displayed.

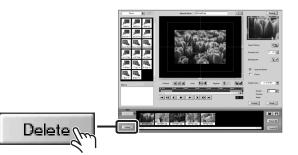

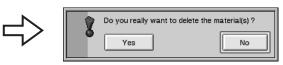

Window prompting you to confirm deletion

# **3.** Click "Yes" button.

The selected zoom/pan image is deleted.

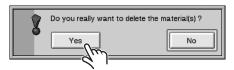

## Using a Wide Variety of Motion (Presets)

You can add movement to still pictures simply by choosing rotation, zoom, or other available forms of motion (Presets).

# **1.** At the Zoom/Pan Image List at the bottom of the window, click the zoom/pan image you want to read in.

The read-in image appears in the editing window at the center of the screen, and the zoom/pan settings are updated.

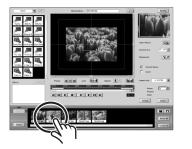

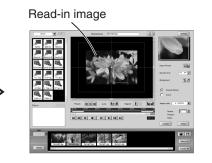

**2.** Go to the upper left of the window and click **I**. From the menu that appears, click the type of Preset to select it.

A list of Presets of the selected type is displayed.

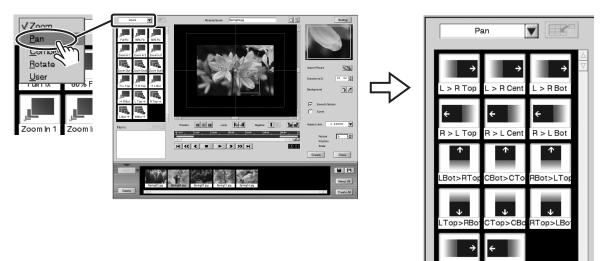

-R Curv

R>L Curv

## **Types of Presets**

- Zoom..... Presets for zooming (in or out)
- Pan..... Presets for moving the screen to the left or right
- Combined Action ... Presets whose movement changes at least once
- Rotation ..... Presets for rotating
- User..... Presets you register yourself. (Refer to page 45.)

# **3.** Select a Preset.

On the Preset List, find the Preset you want, then click it. The Preset settings are applied to the image you're editing. You can verify the movement of the Preset by clicking the "Play" button.

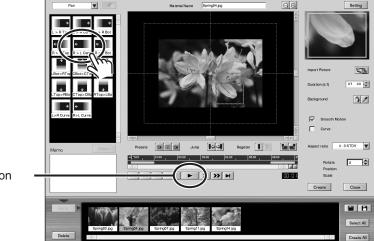

"Play" button

# **4.** Go to the lower right of the window and click the "Save As" button.

The zoom/pan image you created is saved as a new image.

\* Clicking the "Save" button to the right of the "Save As" button overwrites the zoom/pan image you're editing.

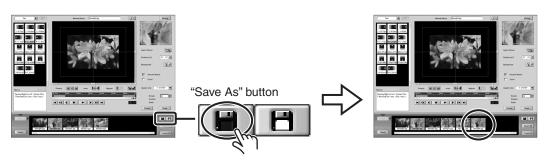

## Making Preset Settings for a Group of Zoom/Pan Images

You can make the settings for the same Preset at one time for a group of zoom/pan images saved on the Zoom/Pan Image List.

1. Hold down the "Shift" key on the keyboard and click the zoom/pan images you want to make the Preset settings for.

You can select more than one zoom/pan image. The name of the zoom/pan image you selected turns red.

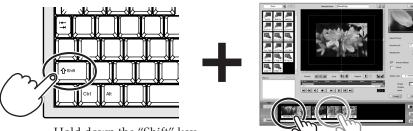

Hold down the "Shift" key ...

## 2. Select the Preset you want.

Go to "Using a Wide Variety of Motion (Presets)" (p. 42) and follow steps 2 and 3 to select the Preset.

## **3.** Go to the bottom left of the window and click the "Apply" button.

A window prompting you to confirm overwriting the settings for the zoom/pan images is displayed.

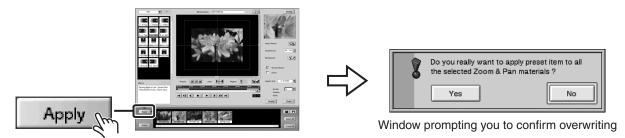

## 4. Click "Yes" button.

The Preset you chose in step 2 is applied to the selected zoom/pan images.

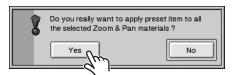

# **Registering Often-used Movement as Presets**

You can register motions you use often as Presets, making them available for easy use.

# **1.** Make the still-picture settings for movement.

- \* For more information on how to make the settings for motion, refer to "Making 'Motion' Settings" in one of the following owner's manuals.
  - DV-7DL-G/PRO Ver. 2.0 Owner's Manual, p. 273, or
  - DV-7DL PRO Owner's Manual, p. 267

# **2.** Go to the upper left of the window and click **V** . From the menu that appears, click "User."

A list of User Presets is displayed.

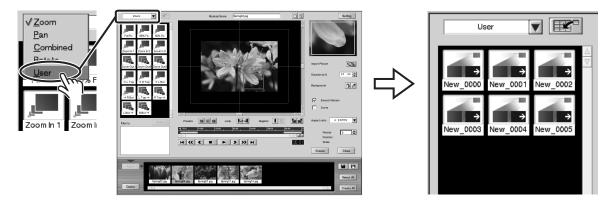

# **3.** Click the "Add to Preset" button.

The motion is registered as a User Preset.

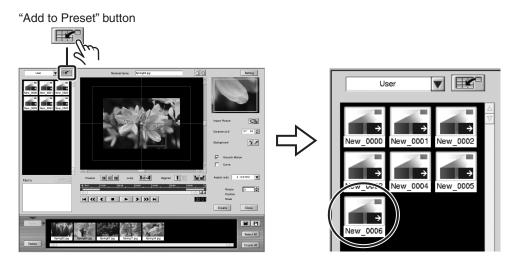

## Changing the Name of a Created Preset

You can change the name of a Preset you have created.

Position the pointer over the name of a Preset registered as "User" and click to highlight the name, then type in a new name using the keyboard.

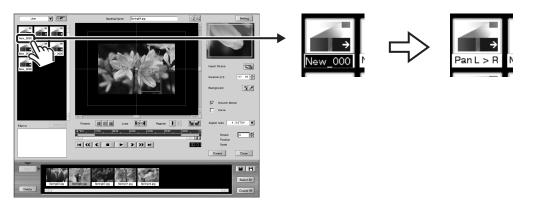

## Changing the Icon for a Created Preset

You can change the icon for a Preset you have created to a graphic of your choosing. Locate mouse pointer over the icon you want to change. Hold down right button of mouse. Selection menu will appear. Select menu of icon you like to show on screen and release right button.

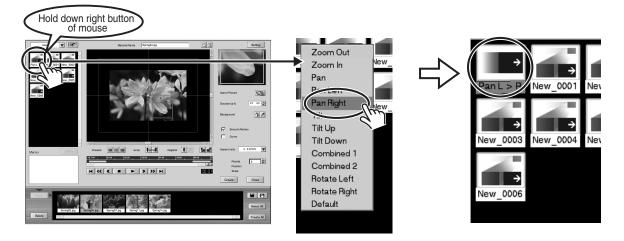

## **Rotating a Still Picture**

You can apply the settings for rotary motion to a still picture.

# **1.** Go to the bottom right of the window and type in a value in the "Rotate" field.

Click a or change the value in the "Rotation" field. For example, entering 1 in the "Rotate" field makes the still picture rotate clockwise one turn. The setting range is from -1,080 to 1,080 (degrees).

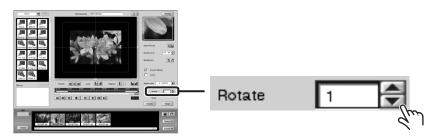

# **2.** Move the shuttling slider to the location where you want to rotate the still picture and add a key frame.

- \* For information on how to add key frames, refer to "Adding Key Frames to Create Complex Movement" in one of the following owner's manuals.
  - DV-7DL-G/PRO Ver. 2.0 Owner's Manual, p. 274, or
  - DV-7DL PRO Owner's Manual, p. 268

# **Creating Multiple Pieces of Video Material at One Time**

You can make video material out of a group of zoom/pan images at one time.

**1.** Hold down the "Shift" key on the keyboard and click the zoom/pan images on the Zoom/Pan Image List that you want to use to create video material.

You can select more than one zoom/pan image. The name of the zoom/pan image you selected turns red.

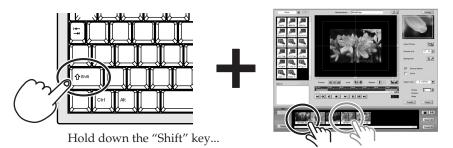

\* You can select zoom/pan images successively at the right or left by holding down the "Windows (III)" key on the keyboard and clicking the zoom/pan images. Also, when you want to select all saved zoom/pan images, click the "Select All" button to the right of the Zoom/Pan Image List.

# **2.** Go to the bottom right of the window and click the "Create All" button.

Rendering is performed to create the video material. The created video material is registered on the Material palette.

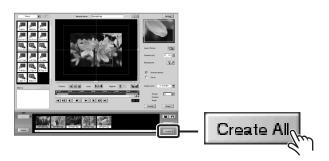

## Displaying the Zoom/Pan Window from Title Material

You can import title material into the "Zoom/Pan Still Picture" window and use it to create video material with zoom, rotation, or other motion, in the same way as with a still picture.

\* For information on basic Zoom/Pan Still Picture operations, refer to "Creating 'Dynamic' Video Material from Still Image" in one of the following owner's manuals. Also refer to "Creating "Dynamic" Video Material from a Still Picture (Zoom/Pan Still Picture)" in this manual (p. 36–48).

DV-7DL-G/PRO Ver.2.0 Owner's Manual, p. 271, or DV-7DL PRO Owner's Manual, p. 266

## **1.** Display the Title Palette.

# **2.** Right-click the title. From the menu that appears, select and click "Open Zoom/Pan."

The "Zoom/Pan Still Picture" window appears, enabling you to apply settings for zooming or panning to the title.

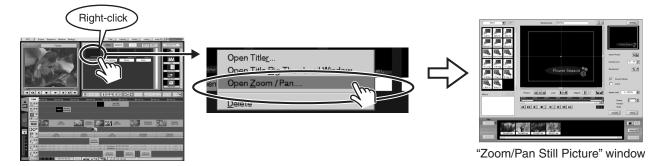

# **3.** Go to the lower right of the window and click the "Save As" button to save the zoom/pan image you created from the title.

The zoom/pan image you created is saved as a new image. A title is not saved on the Zoom/Pan Image List simply by importing it into the "Zoom/Pan Still Picture" window. When you want to edit a title as a zoom/pan image later, first save it on the Zoom/Pan Image List.

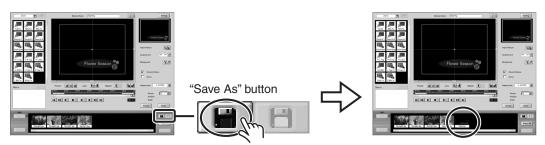

# **4.** Click the "Create" button.

Rendering is performed to create the video material. The created video material is registered on the Material palette in the Preview window.

# **5.** Click the "Close" button.

The "Zoom/Pan Still Picture" window disappears.

# **Creating Video Material with Motion Effects (Vari-speed)**

You can create video material with continuously variable liveliness, from slow motion to fast motion. This is useful for times such as when you want to add vigor to memorable sports scenes, or when you want to create animated material with a changing sense of speed.

\* What's "Vari-speed"?  $\rightarrow$  Refer to "Glossary" (p. 70).

## **Displaying the Screen for Applying Motion Effects**

# **1.** Right-click a piece of video material on the Material palette. From the menu that appears, select "Vari-speed" and click it.

The Vari-speed window appears.

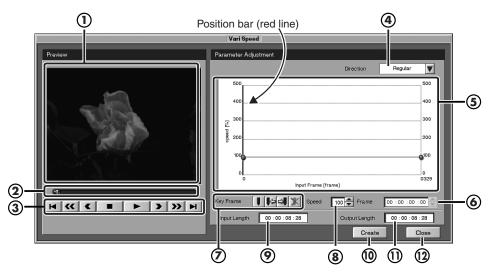

## "Vari-speed" Window: Names and Functions

## 1 Preview Monitor

Here you can preview the video material you have created.

## ② Shuttling Slider

This moves the playback location of the video material being created.

#### 3 Playback Panel

This lets you play back and check the results of the settings for items 4 through 9.

## 4 "Direction" Field

Regular...... This performs playback from the In point in the video material.

Reverse .......... This performs playback in reverse, from the Out point in the video material.

## **(5)** Speed Transition Graph

You use this to adjust the playback speed at the In point, Out point, and points registered at key frames. When you have clicked a point to make it turn red, you

can adjust the value of the "Speed" field by clicking  $\frown$  or  $\frown$ . The original speed is 100 (%).

You can also adjust the value of the "Speed" field ( (3) ) by dragging the points directly.

#### 6 "Frame" Field

This adjusts the location of the point selected with the speed transition graph. The location of the In point or Out point cannot be changed.

#### Key Frame

Registering a key frame adds a point for adjusting the playback speed at the location of the position bar.

#### (8) "Speed" Field

This adjusts the playback speed at the point selected with the speed transition graph ( S ).

#### "Input Length" Field

This displays the length from the In point to the Out point in the original video material.

#### (10) "Create" Button

This creates video material with the settings of items (4) through (3) applied.

#### 1) "Output Length" Field

This displays the length of the video material created by the results of the settings for items (4) through (8).

#### (12) "Close" Button

This closes the Vari-speed window.

# Creating Video Material That Starts Slowly and Stops Slowly

**1.** At the speed transition graph, click the In point to make it turn red, then lower the value in the "Speed" field.

Clicking 💌 lowers the value in the "Speed" field.

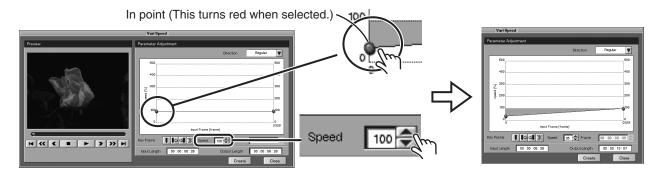

# **2.** Move the shuttling slider to the location where you want to make the playback speed change, then register a key frame.

Drag the shuttling slider, then click the "Add Key Frame" button. The new point is registered on the speed transition graph.

\* You can adjust the location of the newly registered point later by entering values in the "Frame" field.

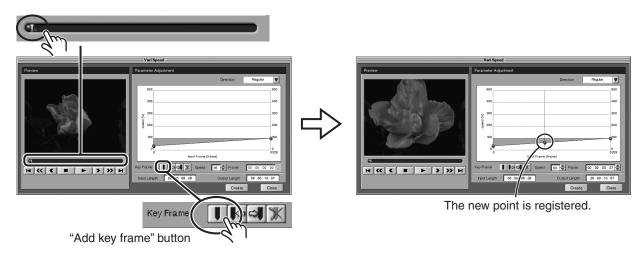

# **3.** Click the newly registered point on the speed transition graph to make it turn red, then raise the value in the "Speed" field.

Clicking **a** raises the value in the "Speed" field.

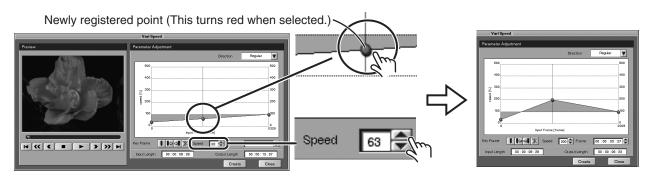

# **4.** At the speed transition graph, click the Out point to make it turn red, then lower the value in the "Speed" field.

Clicking 💌 lowers the value in the "Speed" field.

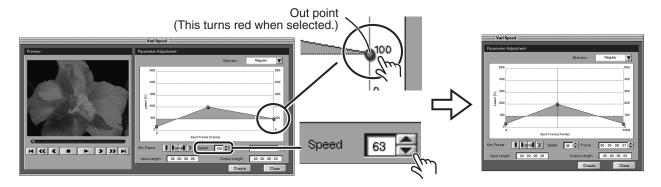

# **5.** Click the "Play" button to check the action.

The Preview window displays the video with the settings you made in steps 1 through 4 applied. If you find a problem, make adjustments in steps 1 through 4.

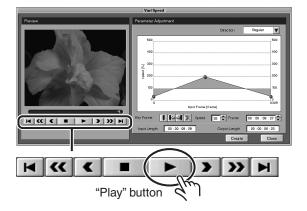

# **6.** Click the "Create" button.

Creation of the video material starts. The created video material is registered on the Material palette.

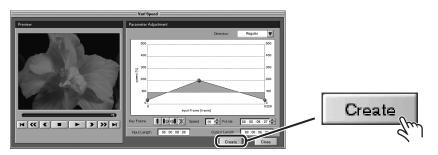

# **7.** Go to the bottom right of the window and click the "Close" button.

The "Vari Speed" window disappears.

You can create a wide variety of operations using these and the other settings. Try experimenting with combinations of speed-changing movements as you view the results in the Preview window.

# Performing Detailed Editing on the Timeline Palette

# Temporarily Ignoring the Results of A/B Roll Editing During Sequence Playback

When you play back a sequence that you have worked on with A/B roll editing, the T-bar on the A/B Roll palette now moves in correspondence with the results of A/B roll editing. Holding down the "Alt" key on the keyboard during this time causes the recorded results of A/B roll editing to be ignored temporarily. Holding down the "Alt" key as you operate the T-bar lets you switch the video on the Main Video track and the video on the Insert Video track in real time.

This is useful when you want to experiment with changing the main video and the insert video at a timing different from the recorded results of A/B roll editing.

To resume playback of the results of A/B roll editing, release the "Alt" key.

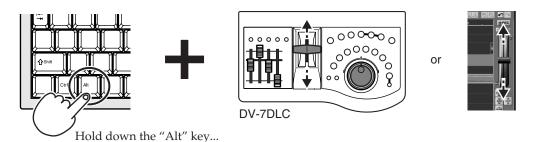

\* You can also switch the video on the Main Video track and the video on the Insert Video track when operating the T-bar without pressing the "Alt" key. In this case, the recorded results of A/B roll editing are played back one second after you stop operating the T-bar.

# Infinity Roll Editing (Editing 3 or More Pieces of Video Material)

Infinity roll editing is the process of editing three or more pieces of video material all shot simultaneously.

With the Studio Edition, a feature for replacing the video on the Main Video track with the results of A/B roll editing has been added. By combining insert video that has undergone A/B roll editing on the Main Video track, you can carry out A/B roll editing that places new video material on the Insert Video track.

By repeating this process of performing A/B roll editing and then combining the results of editing together on the Main Video track, you can edit three or more pieces of simultaneously shot video material.

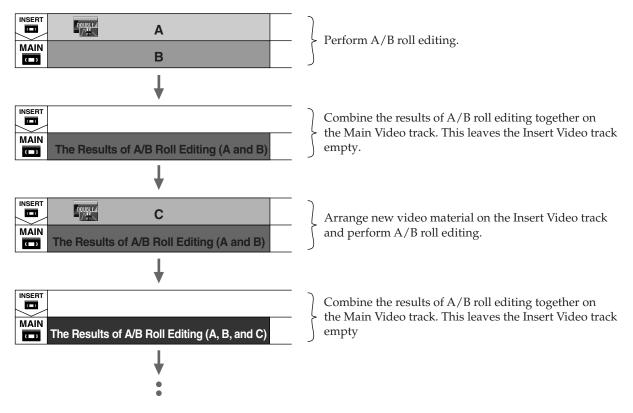

# **1.** Perform A/B roll editing.

Carry out A/B roll editing, following the procedures in "A/B Roll Editing" in one of the following owner's manuals.

- DV-7DL-G/PRO Ver. 2.0 Owner's Manual, p. 301, or
- DV-7DL PRO Owner's Manual, p. 296

## 2. Combine the insert video on the Main Video track.

Right-click the video material on the Insert Video track that you have worked with using A/B roll editing, and from the menu that appears, select and click "Main Track Bouncing." A window for bouncing the insert video on the Main Video track appears.

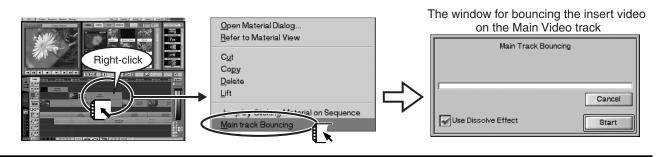

## **Replacing with a Dissolve Effect**

In the window for combining the insert video on the Main Video track, selecting the "Use Dissolve Effect" check box (making a check mark appear in it) causes the transition portion of the video manipulated with A/B roll editing to be replaced with a "Dissolve" transition effect.

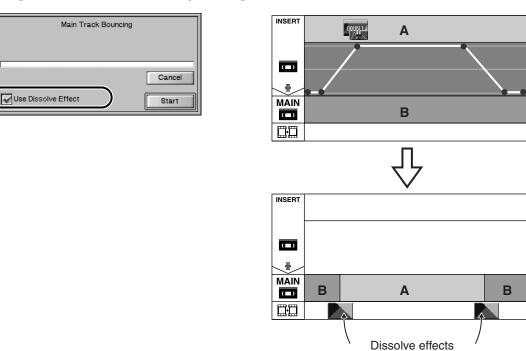

## **Conditions for Replacement with a Dissolve**

To replace the transition portion of the video edited using A/B roll techniques, the following conditions must be met.

- The control points before and after the video transition are at the maximum or minimum value.
- The video transition takes two or more frames, but no longer than four seconds.
- \* If the passage edited using A/B roll techniques has no video-transition portion that meets the conditions just described, no "Use Dissolve Effect" check box is displayed in the window for combining the insert video on the Main Video track.
- \* Even when the control points appear to be successfully set at the maximum or minimum value, in actual application a slight discrepancy may cause the transition portion of the video edited using A/B roll editing not to be replaced by a dissolve effect. To prevent this, it's a good idea to use the A/B Roll Tool's "Snap Points to MAX or MIN value" button to dependably change the control points to the maximum or minimum value.

## 1. Select the material.

Click to select the material whose control points you want to adjust to the maximum or minimum value. The selected material turns red.

## 2. Click the "Snap Points to MAX or MIN value" button.

Clicking the A/B Roll Tool's "Snap Points to MAX or MIN" button lets you smooth the results of A/B roll editing as shown in the figure below.

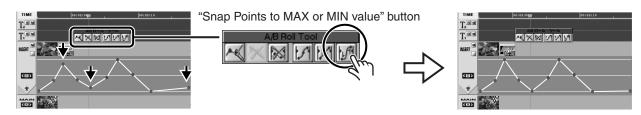

# **3.** Click the "Start" button.

The processing for combining the insert video edited using A/B roll techniques on the Main Video track starts.

When the processing finishes, the video on the Main Video track is replaced with the video material that includes the results of A/B roll editing. Also, the video on the Insert Video track disappears, enabling you to arrange other video material.

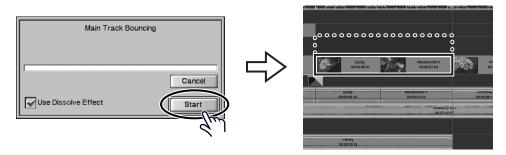

# A/B Roll Markers

When you combine insert video that you've worked with using editing onto the Main Video track, the video on the Main Video track is replaced with video material to which the results of A/B roll editing have been applied. At this time, a yellow indicator like the one shown in the figure below is applied to the A/B roll editing results that have become a single piece of video material.

\* In the same way as for video material created using the "Scenemaking" feature, a yellow indicator is applied to the portion of insert and main video mixed by A/B roll editing.

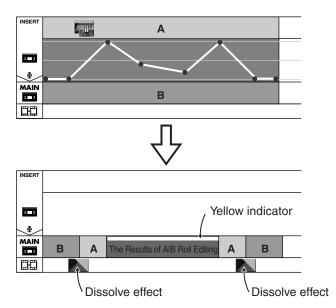

**4.** Drag the three pieces of video to the Insert Video track.

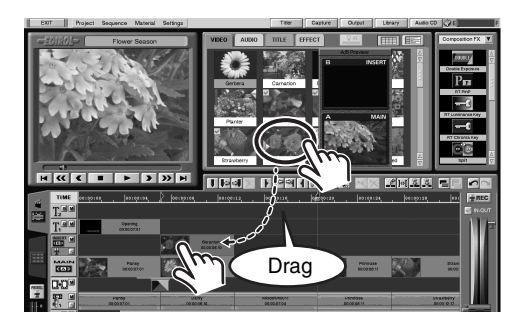

# **5.** Apply double exposure to the video on the Insert Video track.

At the Effect palette, go to the composition effects (Composition FX) and select the Double Exposure icon, and drag it to the video material you placed in step 4.

\* If a dissolve effect is already placed on the transition portion of the main picture when you place the Double Exposure icon, then rendering is required for the effect-applied portion. Perform rendering to incorporate the effect.

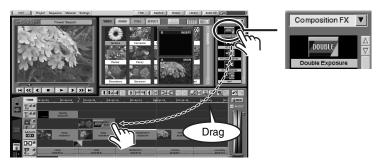

# 6. Perform A/B roll editing.

Go back to step 1 and perform A/B roll editing.

If you want to add video shot from yet more angles, repeat steps 2 and through 5.

## About the Synchronized Audio Recording on Audio Track 1

When you use the "Combine Insert Video on the Main track" feature, the synchronized audio recording for the video material on the Main Video track is copied from Audio Track 1 to another empty Audio track.

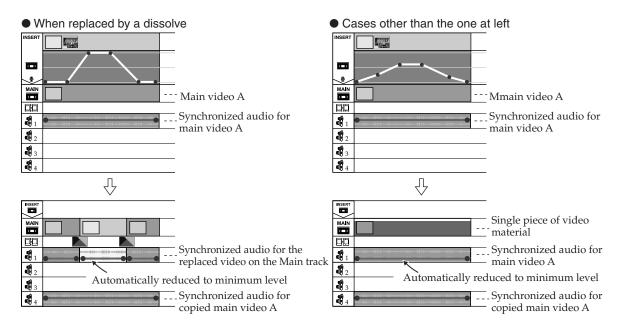

- \* When the volume level of the synchronized audio recording for the Main Video track is minimized (that is, when the volume line is at the very bottom), the synchronized audio on Audio Track 1 is not copied to another Audio track.
- \* If none of the Audio tracks from 2 through 4 are empty, the message "No free Audio tracks available" is displayed. Move or delete audio material on Audio Track 2, 3, or 4, then carry out the operation.

# **Importing Material from Another Project (Import Utility)**

Video, audio, and title material from other projects can be imported into the project you currently have open.

- \* The data itself for the material is copied to the project you're importing into. This means the imported material takes up hard-disk space.
- **1.** At the editing screen, click "Material." When the menu appears, select and click "Import Utility."

The "Import Utility" window appears.

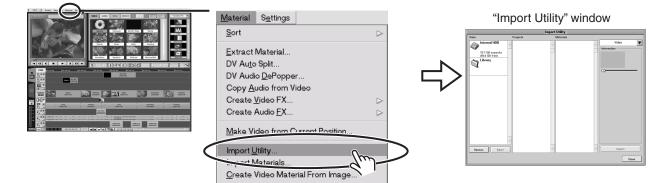

# **2.** Click the hard disk where the project containing the material to import is located.

Go to the list of disk drives on the left side of the window and select the hard disk. A list of the projects saved on the selected hard disk appears in the center of the window.

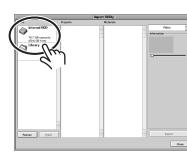

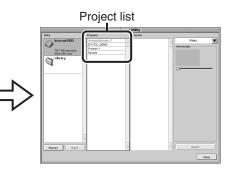

**3.** Go to the upper right of the window and click **v** then click to select the type of material you want to import.

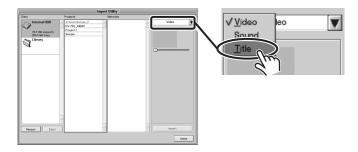

# **4.** Click the source project for importing the material.

Go to the project list at the center of the window and click the project containing the material you want to import. A list of material of the type you selected in step 3 is displayed in the center of the window.

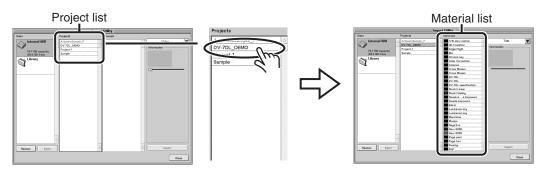

# **5.** Click the material to import.

Go to the material list at the center of the window and click the material you want to import.

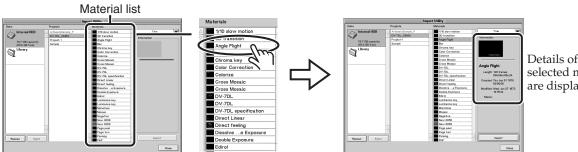

Details of the selected material are displayed.

# **6.** Click the "Import" button.

Importing of the material starts.

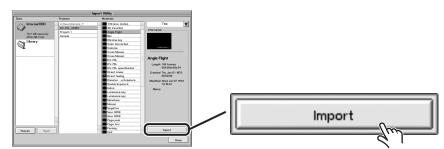

# 7. Click the "Close" button.

The "Import Material from Another Project" window disappears. The imported material appears in the Material window of the project you currently have open.

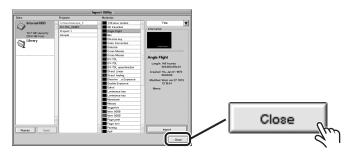

# Enlarging the View of Title Material (Title Big Thumbnail)

You can enlarge the view of the title-material thumbnails on the Title Palette.

Using the enlarged view of thumbnails can be useful when the text or shapes in the thumbnails are too small to make out.

- **1.** In the Material window, click the Title tab to display the Title Palette.
- **2.** Right-click the title whose view you want to enlarge, then from the menu that appears, click "Open Title Big Thumbnail Window" to select it.

The "Title Big Thumbnail" window appears and displays an enlarged view of the title you selected.

- \* Going to the bottom left of the window and clicking **(u**) or **(u**) displays the titles on the Title Palette in the order of the material.
- \* You can drag the "Enlarged Title Thumbnail" window to any location you want. Note, however, that if you move the "Enlarged Title Thumbnail" window to the Sequence Monitor, the enlarged image may be corrupted.

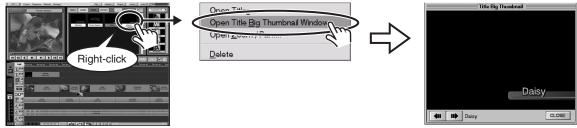

"Title Big Thumbnail" window

# **3.** Click the "CLOSE" button.

The "Title Big Thumbnail" window disappears.

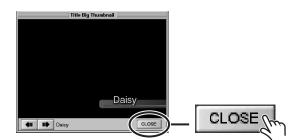

## Placing Titles from the "Title Big Thumbnail" Window

You can arrange titles by dragging them from the "Title Big Thumbnail" window to the Title track.

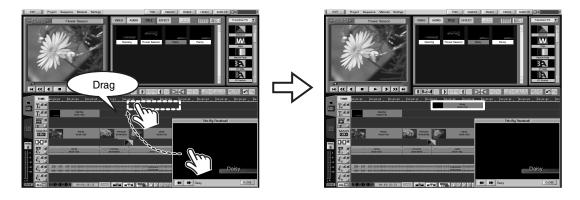

# Making the Length of Material Unchanging (Fixed Cutlength Editing Mode)

You can make the interval between the In point and Out point set in video or audio material unchanging.

Once you have made the setting enabling "Fixed Cutlength Editing Mode," if you change the setting for an In point, the setting for the Out point is also automatically changed. In the same way, changing the setting for an Out point causes the setting for the In point to change automatically.

This is useful when you want to modify the setting for an In point or Out point in placed video or audio material without changing the overall length of the Timeline Palette.

\* The Fixed-length Cut Editing mode is enabled only when you are editing In points or Out points in the Detail View window. When you are performing editing on the Timeline Palette, the interval between the In point and Out point does not remain unchanged.

# **1.** In the Detail View window, click the "Fixed Cutlength Editing Mode" button.

The Fixed Cutlength Editing mode is enabled, and the interval between an In point and Out point remains unchanged. When the Fixed-length Cut Editing mode is enabled, the button's lock symbol changes from to field to field .

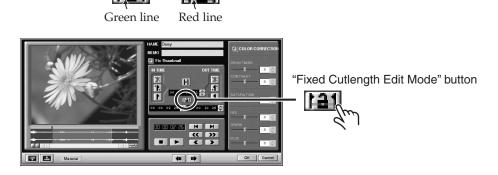

# **2.** Move the position bar, then click the "Set In Point" button.

When you set an In point, an Out point is also automatically set.

This interval is made unchanging.

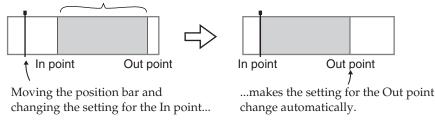

- \* When you set an Out point, an In point is set automatically.
- \* The interval between the In point and the Out point remains unchanged while you perform editing in the Fixed-length Cut Editing mode. This means that you can set the In point or Out point within a range in which the interval between them does not change.

## Ending the Fixed Cutlength Editing Mode

Clicking the "Fixed Cutlength Editing Mode" button ( ]] a second time ends the Fixed-length Cut Editing mode.

# **Changing the Aspect Ratio for DV Output**

You can output an edited sequence from the unit's DV jack at an aspect ratio of 16:9.

- To take video material recorded on a DV device at 16:9 and save it on a DV device at 16:9 Refer to "Outputting Video Recorded at 16:9 from the DV Jack at 16:9" (p. 63).
- To take video material recorded on a DV device at 4:3 and save it on a DV device at 16:9 Refer to "Outputting Video Recorded at 4:3 from the DV Jack at 16:9" (p. 64).
- \* Output at 16:9 to a television monitor from the unit's composite-video or S-Video jack is not possible. When you want to check 16:9 output on a television monitor, refer to "How to Verify the Picture and Sound of DV 16:9 Output" (p. 65).
- \* Output at 16:9 is supported only by DV devices compatible with the ID-1 signal.
- \* This feature is not compatible with high-definition television (HDTV or Hi-Vision) output.

## "Full Size (Squeezed)" and "Letter Box"

Two methods are available for recording video on a DV device at an aspect ratio of 16:9: "Full Size" and "Letter Box."

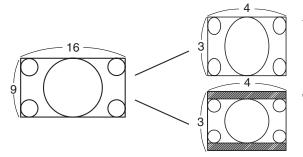

"Full Size"

This method compresses 16:9 video horizontally and records the video at a size of 4:3.

'Letter Box"

This method reduces 16:9 video and records it at the horizontal width of a 4:3 screen.

Whether recorded as "Full Size" or as "Letter Box," the video is saved at 4:3 size, and when played back on a DV device it is displayed stretched to fit a 16:9 screen.

\* The terms used for "full size" and "Letter Box" differ from one digital video camera manufacturer to another.

## About the ID-1 Signal

A video signal compressed to 4:3 full size (squeezed) or Letter Box is also recorded with a discrimination signal indicating that it is 16:9 video recorded as full size or Letter Box. This is called an "ID-1 signal." A DV device that receives a video signal in which an ID-1 signal is embedded automatically stretches the displayed video to 16:9.

• When a 16:9 video signal is sent from the unit's DV jack to a DV device compatible with ID-1

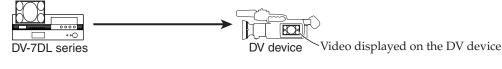

• When a 16:9 video signal is sent from the unit's DV jack to a DV device not compatible with ID-1

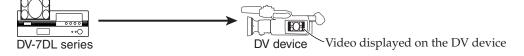

# Outputting Video Recorded at 16:9 from the DV Jack at 16:9

# **1.** Check the picture displayed in the editing screen's Sequence Monitor.

To take video recorded on a DV device at 16:9 and output it in 16:9 widescreen format, first check how the captured video is displayed in the editing screen's Sequence Monitor. Its appearance is like one or the other of the figures below.

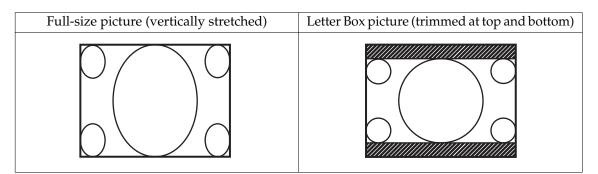

**2.** At the editing screen, click "Settings." Then, in the menu that appears, line up the pointer with "DV Out Screen Size."

A list of available aspect ratios for digital-video output is displayed.

| TXT Popel Separce X al Sellege |                                         |                                                                                                    |                   |
|--------------------------------|-----------------------------------------|----------------------------------------------------------------------------------------------------|-------------------|
|                                | S <u>e</u> ttings                       | Titler Capture                                                                                                    |                   |
|                                | <u>C</u> heck Hard Disk                 |                                                                                                    |                   |
|                                | System Setting Utility                  | TLE EFFECT                                                                                                    |                   |
|                                | <u>T</u> itler Utility                  |                                                                                                    |                   |
|                                | Project Utility                         |                                                                                                    |                   |
|                                |                                         | and the second second se |                   |
|                                | Set <u>M</u> IDI Sync                   |                                                                                                    |                   |
|                                | Timeline Edit Mode Option               | ⊳ arnation BLACK                                                                                                    | 1                 |
|                                | Jump by Clicking Material on Sequence   | AND TRACTORES AND A DESCRIPTION OF                                                                                                    |                   |
|                                | √Loop Playback                          |                                                                                                    |                   |
|                                | Audio Option                            | 10                                                                                                    |                   |
|                                | DV-7DLC T-Bar Control                   | Pansy Dais                                                                                                    |                   |
|                                | AD TOIL AUTO Thin out Recording         | Dais                                                                                                    | 5                 |
| (                              | DV Out Screen Size                      | × V3                                                                                                    | ר]                |
|                                | Laure Creation of Wave Form             | 16:9 (Letter Box)                                                                                                    | Aspect ratio list |
|                                | Auto Making Margin for Transition Effec |                                                                                                    |                   |
|                                |                                         | eranium Primr                                                                                                    |                   |
|                                | Set Analog IN/OUT                       |                                                                                                    |                   |

# **3.** Click to select a suitable aspect ratio for outputting the video material.

If the video is recorded at full size, select "16:9 (Full Size)."

If the video is recorded in Letter Box format, select "16:9 (Letter Box)."

The aspect ratio for digital-video output changes. The aspect ratio changes for the DV device connected to the unit.

\* On some DV devices, the aspect ratio may remain unchanged.

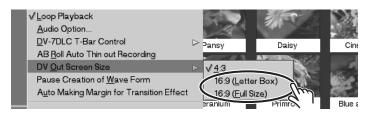

## Outputting Video Recorded at 4:3 from the DV Jack at 16:9

When you are taking video recorded at 4:3 on a DV device and outputting it in 16:9 widescreen format, you can output it in 16:9 widescreen format by outputting it in "Letter Box" format. The top and bottom of the picture for video at 4:3 are trimmed.

\* The picture in the trimmed areas at the top and bottom is not displayed. Give attention to this point when you're creating titles.

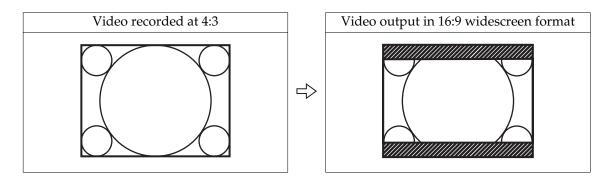

**1.** At the editing screen, click "Settings." Then, in the menu that appears, line up the pointer with "DV Out Screen Size."

A list of available aspect ratios for digital-video output is displayed.

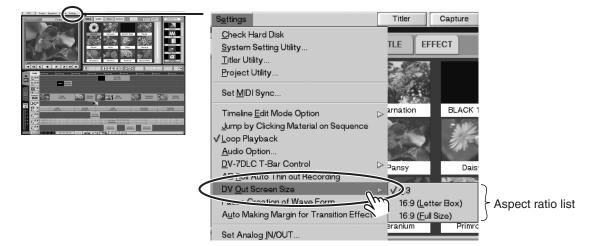

# **2.** Click "16:9 (Letter Box)" to select it.

The aspect ratio for digital-video output changes to 16:9 (Letter Box). The aspect ratio changes for the DV device connected to the unit.

\* On some DV devices, the aspect ratio may remain unchanged.

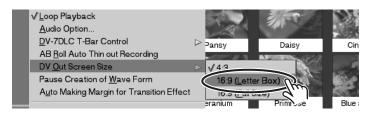

## How to Verify the Picture and Sound of DV 16:9 Output

Checking the audio and video output from the DV jack at 16:9 requires making connections from the DV device connected to the DV jack to the S-Video jack and audio jacks on a television monitor. Make the connections as shown in the figure below.

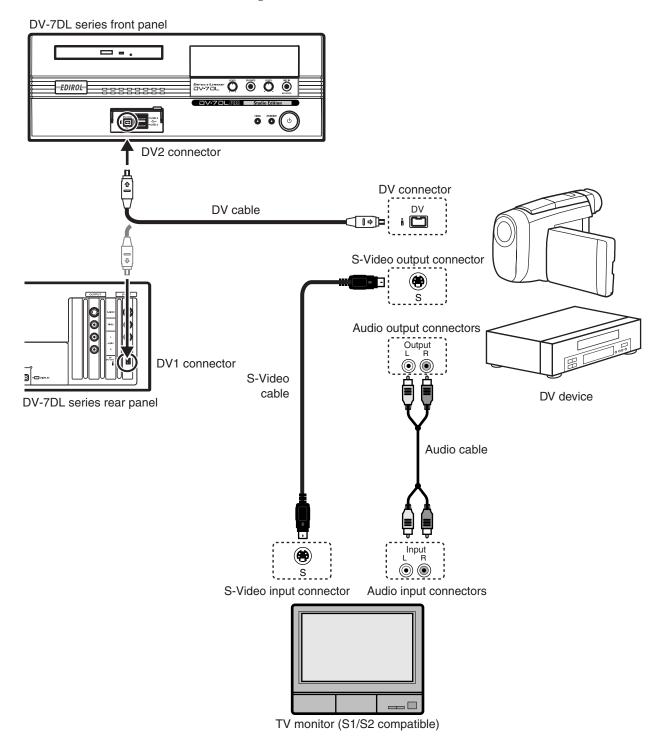

- \* Use an S-Video cable to connect the DV device and the television monitor.
- \* Use a television monitor that supports S1 or S2 signals. A television monitor compatible only with S1 signals will not automatically detect "16:9 (Letter Box)" output.

# Viewing the Waveform Monitor

This makes it easy to view the level of brightness and the like for the picture displayed on the Sequence Monitor or in the Detail View window.

**1.** On the Sequence Monitor, display the picture you want to check using the waveform monitor.

# **2.** At the editing screen, click "Settings." Then, from the menu that appears, click "Open Waveform Monitor" to select it.

The waveform monitor appears.

\* When you want to color-correct video material as you view the waveform monitor, double-click the video material in the Material window or on the Timeline to display the Detail View window. The waveform of the video displayed in the Detail View window appears on the waveform monitor.

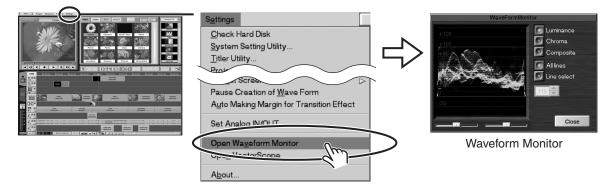

## What's a Waveform Monitor?

In television stations and other such sites where footage is shot and edited, to ensure that the programs produced are broadcast at appropriate levels of quality, a variety of measurement equipment is used to evaluate the picture and perform quality control.

A waveform monitor is a instrument for measuring the "brightness component" of the picture. You can use this to verify whether the brightness of the picture is appropriate (that is, free of washed-out whites or "crushed" blacks).

As a general-use measuring device, in addition to the video signals (brightness and color) displayed on the television monitor, a waveform monitor also displays the waveforms of the color synchronization signals and the like, which are required to display a stable picture.

\* If you want to learn more about waveform monitors in detail, refer to a technical guide.

## Important! About the Unit's Waveform Monitor

- \* The unit's built-in waveform monitor differs from general stand-alone waveform monitors in the ways described below.
  - Only the picture data (digital video) displayed on the Sequence Monitor or in the Detail View window is displayed as if on a simple stand-alone waveform monitor.
  - Burst (color synchronization) and sync (vertical synchronization) signals are not displayed.
- \* The unit's waveform monitor is a simple system. Use it for reference only. When you want to accomplish exact verification of video signals, use a stand-alone waveform monitor.
- \* The picture quality of a finished sequence may vary according to the equipment on which it is ultimately recorded.

## "Waveform Monitor": Names and Functions

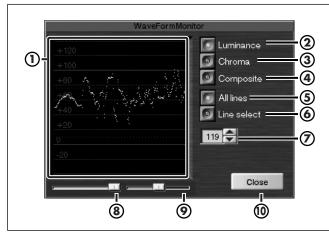

### 1 Waveform Monitor

This displays the waveforms of the picture (horizontal lines) displayed on the Sequence Monitor or in the Detail View window.

#### (2) "Luminance" Button

Switching on this button displays the waveform of the luminance signal on the waveform monitor.

### (3) "Chroma" Button

Switching on this button displays the waveform of the chroma signal on the waveform monitor.

### (4) "Composite" Button

Switching on this button displays the waveform of the composite signal on the waveform monitor.

#### 5 "All lines" Button

Switching on this button displays all the waveforms for the selected signal on the waveform monitor.

#### 6 "Line select" Button

Switching on this button lets you display only the signal for the line specified with the "Line Select" field ( O ) on the waveform monitor.

#### ⑦ "Line select" Field

When the "Line Select" button ( ( ) is switched on, only the signal for the line specified here is displayed on the waveform monitor.

### 8 Waveform Density Slider

This slider adjusts the density of the displayed line. Sliding it to the right makes the displayed waveforms more dense.

## Scale Density Slider

This slider adjusts the density of the display scale. Sliding it to the right make the scale display more dense.

#### 10 "Close" Button

This closes the waveform monitor, making it disappear.

## Correcting the Brightness of Video Material While Viewing the Waveform Monitor

On the waveform monitor, you can check the respective levels of the luminance signal, chroma signal, and composite signal of the picture displayed on the Sequence Monitor or in the Detail View window.

To correct the brightness of video material, you check the level of the luminance signal on the waveform monitor.

\* What are the "luminance signal," "chroma signal," and "composite signal"?  $\rightarrow$  Refer to "Glossary" (p. 70).

## **1.** Display the Detail View window.

While you're viewing the waveform monitor, display the Detail View window for the video material whose brightness you want to adjust.

## 2. At the waveform monitor, click the "Luminance Signal" button.

The button lights in green, and the waveform for the luminance signal appears on the waveform monitor.

## 3. Adjust the brightness of the video material.

Adjusting "Brightness" or "Contrast" in the Detail View window makes the waveform on the waveform monitor move up or down.

When the luminance-signal level on the waveform monitor exceeds "+100," white and bright areas of the picture on the television monitor are more likely to suffer washout. While watching the picture on the television monitor, adjust the level of the luminance signal on the waveform monitor so that it does not exceed "+100."

# Viewing the Vectorscope

This provides a simple display of the hues and color intensity for the picture displayed on the Sequence Monitor or in the Detail View window.

**1.** On the Sequence Monitor, display the video you want to check using the vectorscope.

# **2.** At the editing screen, click "Settings." Then, from the menu that appears, click "Open VectorScope" to select it.

The vectorscope appears.

\* When you want to perform color correction for video material while viewing the vectorscope, double-click the video material in the vectorscope or on the Timeline to display the Detail View window. The color-signal component of the picture displayed in the Detail View window appears on the vectorscope.

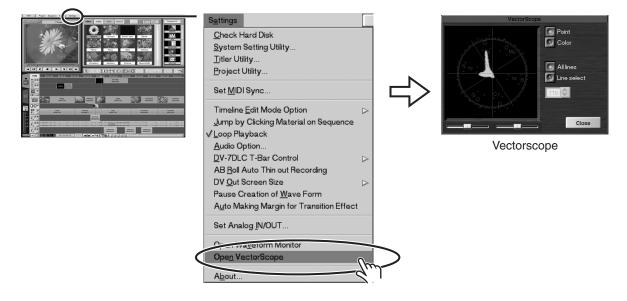

## What's a Vectorscope?

In television stations and other such sites where footage is shot and edited, to ensure that the programs produced are broadcast at appropriate levels of quality, a variety of measurement equipment is used to evaluate the picture and perform quality control.

A vectorscope is a device for measuring the hue and color intensity of a video picture. You can use it to check whether the balance and strength of the picture's color are appropriate.

\* If you want to learn more about vectorscopes in detail, refer to a technical guide.

## Important! About the Unit's Vectorscope

- \* The unit's built-in vectorscope differs from general stand-alone vectorscopes in the ways described below.
  - Only the picture data (digital video) displayed on the Sequence Monitor or in the Detail View window is displayed as if on a simple stand-alone vectorscope.
  - Burst (color synchronization) signals are not displayed.
- \* The unit's built-in vectorscope is a simple system. Use it for reference only.
- \* When you want to accomplish exact verification of video signals, use a stand-alone vectorscope.
- \* The picture quality of a finished sequence can vary depending on the equipment on which it is ultimately recorded

## "Vectorscope": Names and Functions

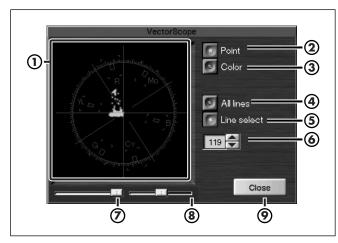

## 1 Vectorscope

This displays the color-signal components of the picture (horizontal lines) displayed on the Sequence Monitor or in the Detail View window.

## 2 "Point" Button

Switching on this button displays the color-signal components as green points.

## 3 "Color" Button

Switching on this button displays the color-signal component points with color added.

## (4) "All lines" Button

Switching on this button displays the color-signal components of all signals on the vectorscope.

### 5 "Line select" Button

Switching on this button lets you display only the signal for the line specified with the "Line Select" field ( 0 ) on the vectorscope.

## 6 "Line select" Field

When the "Line Select" button ( (3)) is switched on, only the signal for the line specified here is displayed on the vectorscope.

## Color-signal Component Density Slider

This slider adjusts the density of the displayed line. Sliding it to the right makes the displayed color-signal components more dense.

## 8 Scale Density Slider

This slider adjusts the density of the display scale. Sliding it to the right make the scale display more dense.

## 

This closes the vectorscope, making it disappear.

## Correcting Hue and Color Strength While Viewing the Vectorscope

With the vectorscope, you can check the components of the hue and color strength (saturation) for the picture displayed on the Sequence Monitor or in the Detail View window. Hue is displayed along the circumference, and color strength is displayed along the radius.

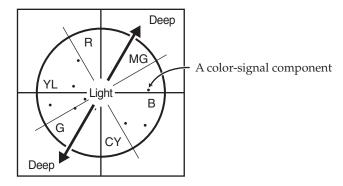

## **1.** Display the Detail View window.

While you're viewing the vectorscope, display the Detail View window for the video material whose hue or color strength you want to adjust.

## 2. Correct the hue and color strength of the video material.

Adjusting "Saturation" or "Red," "Green," or "Blue" in the Detail View window shifts the colorsignal components on the vectorscope, allowing you to verify the hue and color strength after color correction.

\* When you composite video using the Chroma Key effect, using the vectorscope lets you see the distribution of hues in the video material, making it easier to determine the blanked-out color (key color).

# **Chroma Signal**

This refers to a signal that contains information about the saturation, hue, and other such qualities of the picture.

## **Composite Signal**

This refers to a signal in which the luminance signal and chroma signal are combined (composited).

## Luminance Signal

This refers to a signal that contains information about brightness.

Luminance contains no color information at all—only the signal for brightness when appearing in monochrome.

## Vari-speed

This is a feature for continuously varying the playback speed of video material.

For instance, using Vari-speed on video material of a car cutting across the screen lets you show the car in slow motion for just the moment it is at the center of the screen.

# A

| A/B roll markers                         | 56 |
|------------------------------------------|----|
| Alpha offset                             | 21 |
| Aspect ratio                             |    |
| Audio input                              | 13 |
| Auto Making Margin for Transition Effect |    |

# C

| Centerimage                           | 35    |
|---------------------------------------|-------|
| Chroma signal                         |       |
| Composite signal                      | 67,70 |
| Composition effects (Composition FX)  |       |
| Create Audio Fade (specified Passage) | 17    |
| Create Audio Fade-In                  |       |
| Create Audio Fade-Out                 | 16    |
| Create Zooming/Panning Material       |       |
| Creating bridges                      |       |
| automatically                         |       |
| specified passage                     |       |
| D                                     |       |
| $\mathbf{D}^{*}$                      | 55    |

### 

| Expanded Settings | <br>20 |
|-------------------|--------|

#### **F** Fade Ir

| Fade In                           |    |
|-----------------------------------|----|
| creating automatically            | 15 |
| creating in a specified passage   | 17 |
| Fade Out                          |    |
| creating automatically            | 16 |
| creating in a specified passage   | 17 |
| Filter effects (Filter FX)        | 33 |
| Fixed cutlength editing mode      | 61 |
| Formats for saving still pictures | 26 |
|                                   |    |

# I

| ID-1 signal                              | 62 |
|------------------------------------------|----|
| Ignoring the results of A/B roll editing | 53 |
| Image files                              |    |
| adding                                   | 24 |
| deleting                                 |    |
| Import Utility                           | 58 |
| Infinity roll editing                    | 54 |
| Interval Capture                         | 8  |
|                                          |    |

# L

| Listening to a song | 11 |
|---------------------|----|
| Luminance signal    | 70 |

# Μ

| Main Track Bouncing               | 54 |
|-----------------------------------|----|
| Make Margin for Transition Effect | 31 |
| Motion effects                    | 50 |
| Moving Split                      | 33 |
| Multiframe Save                   | 10 |
| 0                                 |    |

| •          |    |
|------------|----|
| Onion Skin | 7  |
| Out Focus  | 33 |
|            |    |

# Ρ

| Partial Magnifier                       | 33  |
|-----------------------------------------|-----|
| Play Mode                               | 11  |
| Presets                                 | 42  |
| R                                       |     |
| Recording                               |     |
| audio input                             | 13  |
| RT Crop                                 |     |
| RT Push Out                             |     |
| RT Slide                                |     |
| RT Stretch                              |     |
|                                         | -   |
| S                                       |     |
| Still pictures                          | ~ ( |
| adding                                  |     |
| deleting                                | 27  |
| т                                       |     |
| Title Big Thumbnail                     | 60  |
| Title material                          |     |
| creating video material                 | 49  |
| enlargining the view                    | 60  |
| Title-in effects                        |     |
| additional list                         | 19  |
| appearance point                        | 19  |
| expanded settings                       |     |
| Title-out effects                       |     |
| additional list                         | 19  |
| disappearance point                     | 19  |
| expanded settings                       | 22  |
| Titler Utility                          |     |
| Transition effects (Transition FX)      | 32  |
| creating bridges automatically          | 30  |
| creating bridges in a specified passage |     |
| placing a group                         |     |
| Twin Screen                             | 34  |
| U                                       |     |
| Use Dissolve Effect                     | 55  |
| User presets                            |     |
| *                                       | 10  |
| V                                       | -   |
| Vari-speed                              |     |
| Vectorscope                             | 68  |
|                                         |     |

# W

| Waveform monitor               |  |
|--------------------------------|--|
| Write Record Date Time to Memo |  |

# Z

| -               |    |
|-----------------|----|
| Zoom Fade       | 32 |
| Zoom/Pan images |    |
| capturing       | 36 |
| choosing        | 39 |
| deleting        | 41 |
| rotating        |    |
| saving          |    |
|                 |    |

# Information

When you need repair service, call your nearest EDIROL/Roland Service Center or authorized EDIROL/Roland distributor in your country as shown below.

# =EDIROL=

EUROPE

**EDIROL (Europe) Ltd.** Studio 3.4 114 Power Road London W4 5PY U. K. TEL: +44 (0)20 8747 5949 FAX:+44 (0)20 8747 5948 http://www.edirol.com/europe

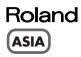

TAIWAN ROLAND TAIWAN ENTERPRISE CO., LTD. Room 5, 9fl. No. 112 Chung Shan N.Road Sec.2, Taipei, TAIWAN, R.O.C. TEL: (02) 2561 3339

#### CHINA

Roland Shanghai Electronics Co.,Ltd. 5F. No.1500 Pingliang Road Shanghai 200090, CHINA TEL: (021) 5580-0800

Roland Shanghai Electronics Co.,Ltd. (BEIJING OFFICE) 10F. No.18 3 Section Anhuaxili Chaoyang District Beijing 100011 CHINA TEL: (010) 6426-5050

Roland Shanghai Electronics Co.,Ltd. (GUANGZHOU OFFICE) 2/F., No.30 Si You Nan Er Jie Yi Xiang, Wu Yang Xin Cheng, Guangzhou 510600, CHINA TEL: (020) 8736-0428

#### MALAYSIA

Roland Asia Pacific Sdn. Bhd. 45-1, Block C2, Jalan PJU 1/39, Dataran Prima, 47301 Petaling Jaya, Selangor, MALAYSIA TEL: 60-3-7805-3263 Deutschland TEL: 0700 33 47 65 20 France TEL: 0810 000 371 Italia TEL: 02 93778329

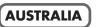

AUSTRALIA Roland Corporation Australia Pty., Ltd. 38 Campbell Avenue Dee Why West. NSW 2099 AUSTRALIA TEL: (02) 9982 8266

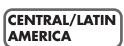

BRAZIL Roland Brasil Ltda. Rua San Jose, 780 Sala B Parque Industrial San Jose Cotia - Sao Paulo - SP, BRAZIL TEL: (011) 4615 5666

OTHERS incl. MEXICO Roland Audio Development Corp. 14830 Desman Rd. La Mirada, CA 90638 U.S.A. Tel: 1-714-521-8000 email : sales@rolandaudio.com

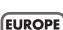

AUSTRIA Roland Elektronische Musikinstrumente HmbH. Austrian Office Eduard-Bodem-Gasse 8, A-6020 Innsbruck, AUSTRIA TEL: (0512) 26 44 260 U. S. A. / CANADA EDIROL Corporation North America 425 Sequoia Drive, Suite 114 Bellingham, WA 98226 U. S. A. TEL: (360) 594-4273 FAX: (360) 594-4271 http://www.edirol.com/

BELGIUM/FRANCE/ HOLLAND/ LUXEMBOURG Roland Central Europe N.V.

Houtstraat 3, B-2260, Oevel (Westerlo) BELGIUM TEL: (014) 575811

CZECH REP. K-AUDIO Kardasovska 626. CZ-198 00 Praha 9, CZECH REP. TEL: (2) 666 10529

DENMARK Roland Scandinavia A/S Nordhavnsvej 7, Postbox 880, DK-2100 Copenhagen DENMARK TEL: 3916 6200

FINLAND Roland Scandinavia As, Filial Finland Elannontie 5 FIN-01510 Vantaa, FINLAND TEL: (0)9 68 24 020

GERMANY Roland Elektronische Musikinstrumente HmbH. Oststrasse 96, 22844 Norderstedt, GERMANY TEL: (040) 52 60090

GREECE STOLLAS S.A. Music Sound Light 155, New National Road Patras 26442, GREECE TEL: 2610 435400 HUNGARY Roland East Europe Ltd.

Warehouse Area 'DEPO' Pf.83 H-2046 Torokbalint, HUNGARY TEL: (23) 511011

IRELAND Roland Ireland G2 Calmount Park, Calmount Avenue, Dublin 12 Republic of IRELAND TEL: (01) 4294444

ITALY Roland Italy S. p. A. Viale delle Industrie 8, 20020 Arese, Milano, ITALY TEL: (02) 937-78300

NORWAY Roland Scandinavia Avd. Kontor Norge Lilleakerveien 2 Postboks 95 Lilleaker N-0216 Oslo NORWAY TEL: 2273 0074

POLAND MX MUSIC SP.Z.O.O. UL. Gibraltarska 4. PL-03664 Warszawa POLAND TEL: (022) 679 44 19

PORTUGAL Roland Iberia, S.L. Portugal Office Cais das Pedras, 8/9-1 Dto 4050-465, Porto, PORTUGAL TEL: 22 608 00 60

ROMANIA FBS LINES Piata Libertatii 1, 535500 Gheorgheni, ROMANIA TEL: (266) 364 609 RUSSIA

MuTek Dorozhnaya ul.3,korp.6 117 545 Moscow, RUSSIA TEL: (095) 981-4967

SPAIN Roland Iberia, S.L. Paseo García Faria, 33-35 08005 Barcelona SPAIN TEL: 93 493 91 00

SWEDEN Roland Scandinavia A/S SWEDISH SALES OFFICE Danvik Center 28, 2 tr. S-131 30 Nacka SWEDEN TEL: (0)8 702 00 20

SWITZERLAND Roland (Switzerland) AG Landstrasse 5, Postfach, CH-4452 Itingen, SWITZERLAND TEL: (061) 927-8383

UKRAINE TIC-TAC Mira Str. 19/108 P.O. Box 180 295400 Munkachevo, UKRAINE TEL: (03131) 414-40

UNITED KINGDOM Roland (U.K.) Ltd. Atlantic Close, Swansea Enterprise Park, SWANSEA SA7 9FJ, UNITED KINGDOM TEL: (01792) 702701

As of August 1, 2005 (EDIROL-2)

\* Microsoft and Windows are registered trademarks of Microsoft Corporation.

\* Windows® is known officially as: "Microsoft® Windows® operating system."

- \* Apple and Macintosh are registered trademarks of Apple Computer, Inc.
- \* *Mac OS is a trademark of Apple Computer, Inc.*